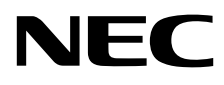

# Desktopmonitor MultiSync EA245WMi-2

Gebruikershandleiding

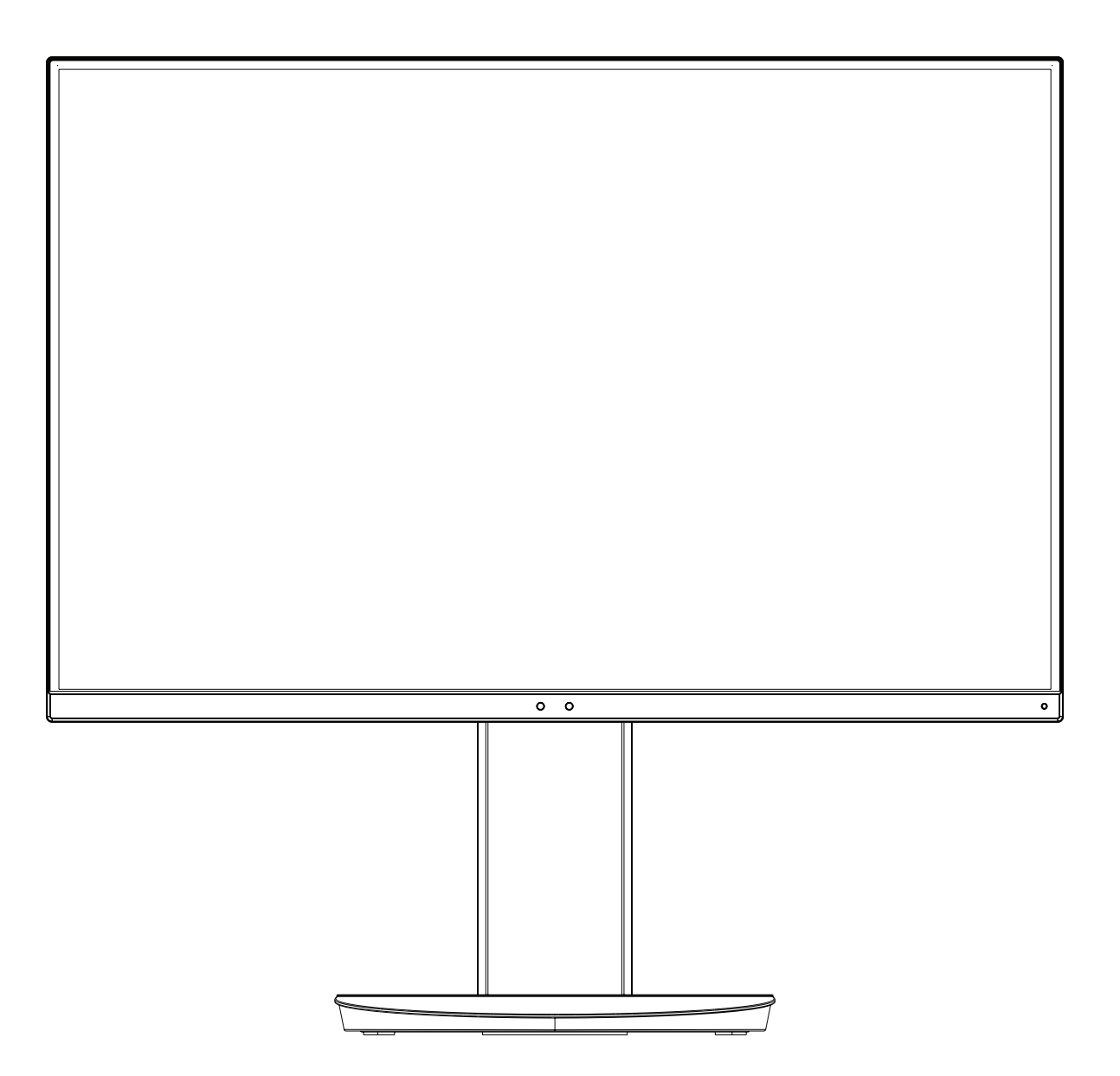

MODEL: EA245WMi, EA245WMi-BK

De voorschriften voor deze monitor zijn van toepassing op een van de bovenstaande modelnamen.

Zoek de modelnaam op het label aan de achterkant van de monitor.

# **Index**

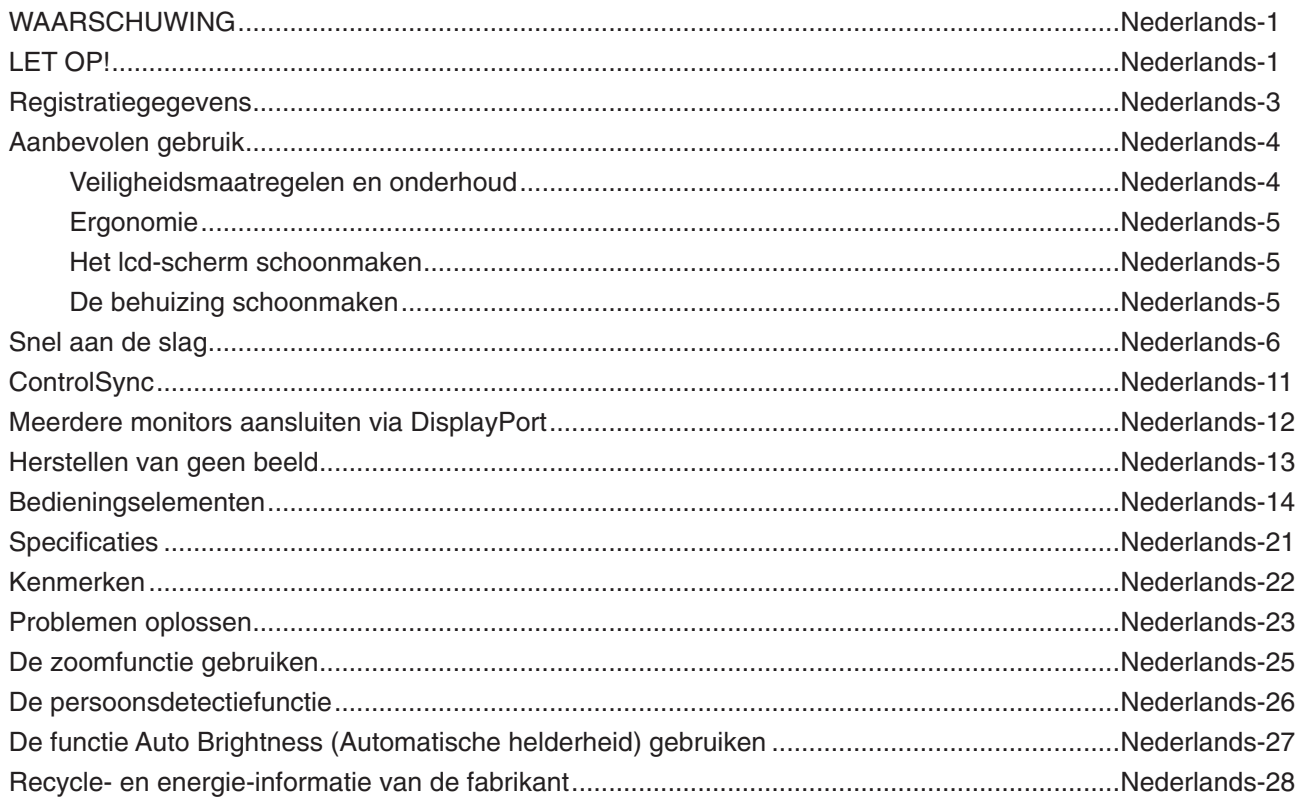

De modelnaam vindt u op het label.

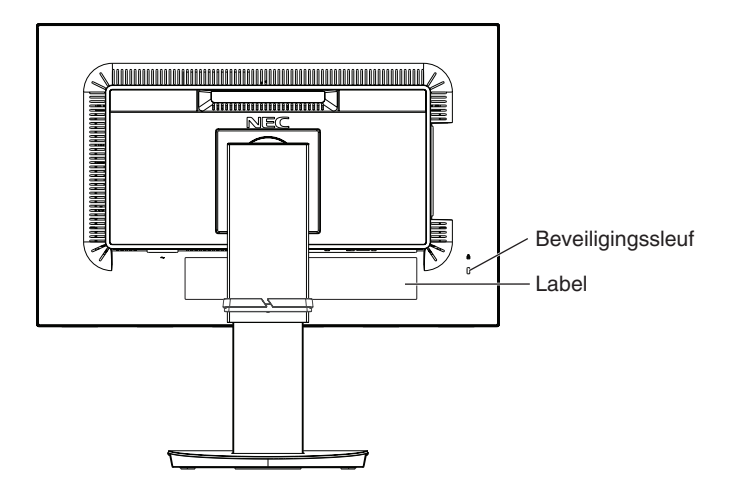

# **WAARSCHUWING**

STEL DEZE EENHEID NIET BLOOT AAN REGEN OF VOCHT, OM ZO DE KANS OP BRAND OF ELEKTRISCHE SCHOKKEN TE VERMIJDEN. GEBRUIK DE GEPOLARISEERDE STEKKER VAN DEZE EENHEID NIET MET EEN VERLENGSNOER OF CONTACTDOOS OF ANDERE STOPCONTACTEN TENZIJ U DE POLEN VOLLEDIG IN HET CONTACTPUNT KUNT PLAATSEN.

OPEN DE BEHUIZING NIET. DEZE BEVAT ONDERDELEN DIE ONDER HOGE SPANNING STAAN. HET ONDERHOUD MAG ALLEEN WORDEN UITGEVOERD DOOR BEVOEGDE EN HIERVOOR OPGELEIDE ONDERHOUDSTECHNICI.

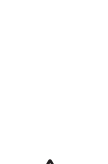

 $\sqrt{k}$ 

<span id="page-2-0"></span> $\eta \rangle$ 

<span id="page-2-1"></span>**LET OP!**

LET OP! CONTROLEER OF HET UITEINDE VAN DE VOEDINGSKABEL WEL DEGELIJK UIT HET STOPCONTACT IS GEHAALD, OM DE KANS OP ELEKTRISCHE SCHOKKEN TE BEPERKEN. HAAL HET UITEINDE VAN DE VOEDINGSKABEL UIT HET STOPCONTACT VAN DE WISSELSTROOMBRON OM DE STROOMVOORZIENING VOLLEDIG TE ONDERBREKEN. VERWIJDER DE KLEP NIET (NOCH DE ACHTERZIJDE). BEVAT GEEN INTERNE ONDERDELEN DIE DOOR DE GEBRUIKER KUNNEN WORDEN VERVANGEN OF ONDERHOUDEN. HET ONDERHOUD MAG ALLEEN WORDEN UITGEVOERD DOOR BEVOEGDE EN HIERVOOR OPGELEIDE ONDERHOUDSTECHNICI.

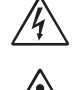

Dit symbool waarschuwt de gebruiker dat de eenheid een niet-geïsoleerde voltagebron bevat die sterk genoeg is om elektrische schokken te veroorzaken. Het is bijgevolg gevaarlijk de onderdelen in deze eenheid aan te raken.

Dit symbool wijst de gebruiker op belangrijke informatie over de werking en het onderhoud van deze eenheid. Lees deze informatie altijd zorgvuldig om eventuele problemen te vermijden.

 **LET OP:** Gebruik de voedingskabel die bij dit beeldscherm is meegeleverd volgens de specificaties in de tabel met voedingskabels. Neem contact op met NEC als er geen voedingskabel is meegeleverd bij dit apparaat. Gebruik voor alle andere gevallen de voedingskabel met het stekkertype dat overeenkomt met het stopcontact waar de monitor zich bevindt. De compatibele voedingskabel komt overeen met de wisselspanning van de stroombron en is goedgekeurd door, en voldoet aan, de veiligheidsnormen die in het land van aankoop van toepassing zijn. Dit product is ontworpen om te worden gebruikt met een geaarde voedingskabel. Als de voedingskabel niet geaard is, kan een elektrische schok worden veroorzaakt. Zorg ervoor dat de voedingskabel correct geaard is.

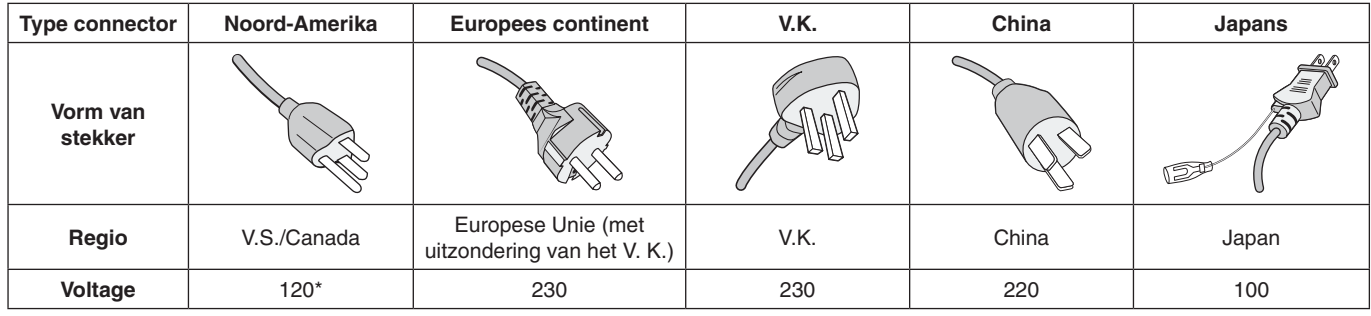

\*Wanneer u de monitor gebruikt met de wisselstroomvoeding van 125-240 V, moet u een voedingskabel gebruiken die geschikt is voor het voltage van het stopcontact waarop u de monitor aansluit.

**OPMERKING:** het onderhoud van dit product kan alleen worden uitgevoerd in het land waar het is gekocht.

Windows is een geregistreerd handelsmerk van Microsoft Corporation. NEC is een geregistreerd handelsmerk van NEC Corporation.

ErgoDesign is een geregistreerd handelsmerk van NEC Display Solutions in de Benelux, Denemarken, Duitsland, Frankrijk, Italië, Noorwegen, Oostenrijk, Spanje, Verenigd Koninkrijk en Zweden.

Alle overige merk- en productnamen zijn handelsmerken of geregistreerde handelsmerken van hun respectieve eigenaren.

DisplayPort en het DisplayPort Compliance-logo zijn handelsmerken van de Video Electronics Standards Association in de Verenigde Staten en andere landen.

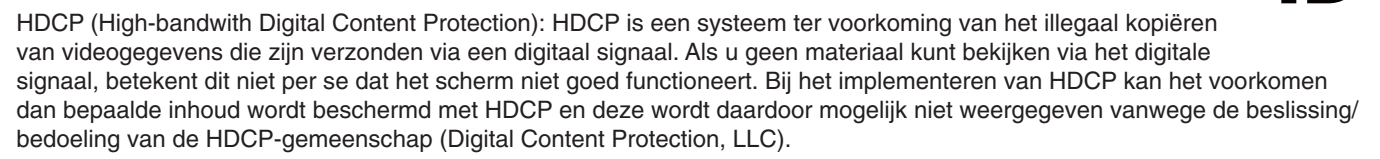

De termen HDMI en HDMI High-Definition Multimedia Interface, en het HDMI-logo zijn handelsmerken of gedeponeerde handelsmerken van HDMI Licensing Administrator, Inc in de Verenigde Staten en andere landen.

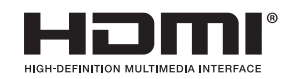

- Dit product is voornamelijk bedoeld voor gebruik als IT-apparatuur in een bedrijfs- of huishoudelijke omgeving.
- Het product moet worden aangesloten aan een computer en is niet bedoeld voor het weergeven van tv- of radiosignalen.

# $\epsilon$

- **OPMERKING:** (1) De inhoud van deze gebruikershandleiding mag niet in zijn geheel of gedeeltelijk worden herdrukt zonder toestemming.
	- (2) De inhoud van deze gebruikershandleiding kan zonder voorafgaande kennisgeving worden gewijzigd.
	- (3) Er is veel zorg besteed aan de het opstellen van deze gebruikershandleiding; Mocht u echter dubieuze punten, fouten of weglatingen opmerken, neem dan contact met ons op.
	- (4) De afbeelding in deze gebruikershandleiding is alleen ter illustratie. Als er verschillen zijn tussen de afbeelding en het daadwerkelijke product, moet worden uitgegaan van het eigenlijke product.
	- (5) Niettegenstaande artikels (3) en (4), is NEC niet verantwoordelijk voor claims met betrekking tot gederfde winst of andere zaken die geacht worden voort te vloeien uit het gebruik van dit apparaat.

# <span id="page-4-0"></span>**Kabelinformatie**

**LET OP:** Gebruik de bijgeleverde, aangeduide kabels voor deze monitor om geen storing te veroorzaken in de radio- en televisieontvangst.

Voor DVI en mini D-Sub 15-pins gebruikt u een afgeschermde signaalkabel met ferrietkern. Gebruikt voor HDMI, DisplayPort, USB en AUDIO een afgeschermde signaalkabel. Het gebruik van andere kabels en adapters kan radio- en tv-storing veroorzaken.

# **FCC-informatie**

- **WAARSCHUWING:** De Amerikaanse Federal Communications Commission staat geen aanpassingen of wijzigingen aan het apparaat toe MET UITZONDERING VAN wijzigingen die door NEC Display Solutions of America, Inc. in deze handleiding worden gespecificeerd. Het niet naleven van deze overheidsvoorschriften kan uw recht op het gebruik van dit apparaat ongeldig maken.
- 1. De voedingskabel die u gebruikt, moet zijn goedgekeurd en moet voldoen aan de veiligheidsnormen die in de VS van toepassing zijn en aan de volgende voorwaarden voldoen.

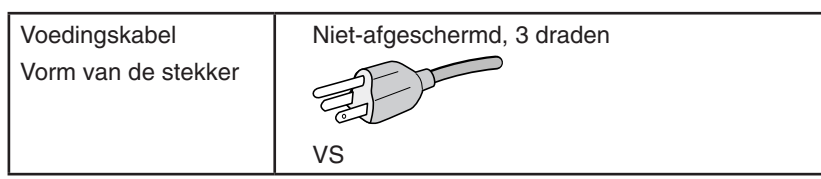

- 2. Deze apparatuur is getest en in overeenstemming bevonden met de beperkingen voor een digitaal apparaat van klasse B, conform deel 15 van de FCC-voorschriften. Deze beperkingen zijn bedoeld om redelijke bescherming te bieden tegen schadelijke storing bij installatie in een huiselijke omgeving. Door deze apparatuur wordt radiofrequentie-energie voortgebracht, gebruikt en uitgestraald. Als de apparatuur niet volgens de instructies wordt geïnstalleerd en gebruikt, kan deze schadelijke radiostoring veroorzaken. Er is echter geen garantie dat de storing niet zal optreden in een specifieke configuratie. Als deze apparatuur schadelijke radio- of tv-storing veroorzaakt (u kunt dit controleren door de apparatuur uit te schakelen en opnieuw in te schakelen), kunt u proberen het probleem te verhelpen door een of meer van de volgende maatregelen uit te voeren:
	- Verplaats de ontvangstantenne of wijzig de richting ervan.
	- Vergroot de afstand tussen het apparaat en de ontvanger.
	- Sluit het apparaat aan op een stopcontact dat zich op een ander circuit dan de ontvanger bevindt.
	- Raadpleeg uw leverancier of een ervaren radio-/tv-monteur voor hulp.

Indien noodzakelijk moet de gebruiker contact opnemen met de leverancier of een ervaren radio-/tv-monteur voor extra advies. Raadpleeg ook het volgende Engelstalige boekje van de Federal Communications Commission (FCC): "How to Identify and Resolve Radio-TV Interference Problems" ("Storingsproblemen bij radio en tv vaststellen en oplossen"). U kunt dit boekje bestellen bij U.S. Government Printing Office, Washington, D.C., 20402, artikelnummer 004-000-00345-4.

# **Conformiteitsverklaring**

Dit apparaat voldoet aan deel 15 van de FCC-voorschriften. Het gebruik is onderworpen aan de volgende twee voorwaarden: (1) het apparaat mag geen schadelijke radiostoring veroorzaken en (2) het apparaat moet alle ontvangen radiostoringen accepteren, inclusief radiostoring die de werking kan verstoren.

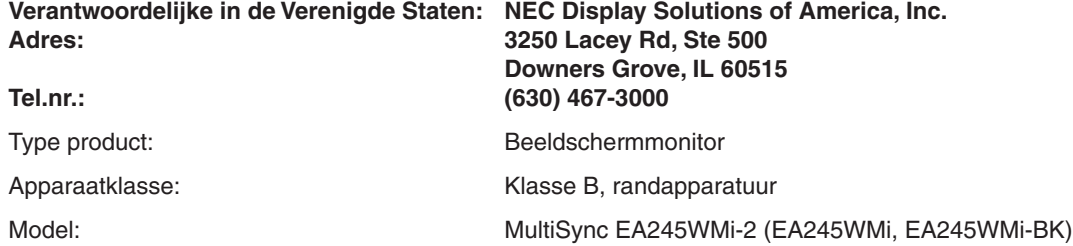

**Voor een lijst met onze TCO Certified-monitoren en hun TCO-certificering (alleen in het Engels) verwijzen wij u naar onze website op**

https://www.nec-display.com/global/about/legal\_regulation/TCO\_mn/index.html

 **LET OP:** Bevestig dat het distributiesysteem in de installatie de stroomonderbreker van 120/240 V, 20 A (maximum) inzet.

# <span id="page-5-1"></span><span id="page-5-0"></span>**Aanbevolen gebruik**

#### **Veiligheidsmaatregelen en onderhoud**

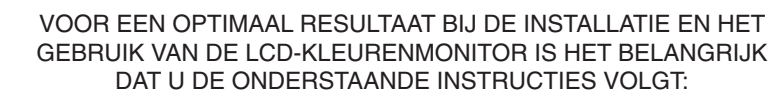

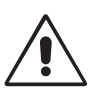

- **OPEN NOOIT DE MONITOR.** De monitor bevat geen interne onderdelen die door de gebruiker kunnen worden vervangen of onderhouden. Bovendien loopt u het risico op elektrische schokken of andere gevaren wanneer u de monitor opent of de behuizing verwijdert. Het onderhoud mag alleen worden uitgevoerd door bevoegde en hiervoor opgeleide onderhoudstechnici.
- Mors geen vloeistoffen op het raster van de monitor en gebruik de monitor niet in de buurt van water.
- Steek geen voorwerpen in de ventilatiegleuven. Deze kunnen in aanraking komen met onderdelen die onder hoogspanning staan, wat kan leiden tot elektrische schokken, brand, een defect van het apparaat of ernstige verwondingen en zelfs de dood.
- Plaats geen zware voorwerpen op de voedingskabel. Een beschadigde voedingskabel kan elektrische schokken of brand tot gevolg hebben.
- Plaats dit toestel niet op een hellende of onstabiele ondergrond, houder of tafel. De monitor zou dan kunnen vallen en zo ernstig beschadigd raken.
- De voedingskabel die u gebruikt, moet zijn goedgekeurd en moet voldoen aan de veiligheidsnormen die in uw land van toepassing zijn. (Type H05VV-F 3G 0,75 mm<sup>2</sup> dient in Europa te worden gebruikt).
- Gebruikers in het Verenigd Koninkrijk dienen een door het BS goedgekeurde voedingskabel met gietstekker en ingebouwde zwarte zekering (5A) voor de monitor te gebruiken.
- Plaats geen objecten op de monitor en gebruik de monitor niet buitenshuis.
- Buig de voedingskabel niet.
- Gebruik de monitor niet bij hoge temperaturen of in vochtige, stoffige of vettige omgevingen.
- Dek de ventilatieopeningen van de monitor niet af.
- Trillingen kunnen schade aan het achtergrondlicht veroorzaken. Installeer de monitor niet op een plek waar constante trillingen voorkomen.
- Raak de vloeibare kristallen niet aan ingeval de monitor of het glas breekt en ga voorzichtig te werk.
- Om schade aan de LCD-monitor te vermijden, die veroorzaakt wordt door omvallen vanwege aardbevingen of andere schokken, moet u de monitor in een stabiele omgeving plaatsen en maatregelen nemen om omvallen te voorkomen.

Schakel onmiddellijk de stroom uit en haal de stekker van uw monitor uit het stopcontact en ga naar een veilige locatie. Neem vervolgens contact op met gekwalificeerd onderhoudspersoneel. Als de monitor in deze staat wordt gebruikt, kan de monitor vallen, vlam vatten of een elektrische schok afgeven:

- Als het voetstuk van de monitor gebarsten is of losschilfert.
- Als de monitor wankelt.
- Als de monitor een ongebruikelijke geur afgeeft.
- Als de voedingskabel of stekker beschadigd is.
- Als u een vloeistof op de monitor hebt gemorst of voorwerpen in de monitor hebt laten vallen.
- Als de monitor is blootgesteld aan regen of insijpelend water.
- Als de monitor is gevallen of de behuizing beschadigd is.
- Als de monitor niet correct functioneert hoewel u de normale gebruiksinstructies in acht hebt genomen.

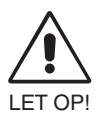

- Zorg voor een goede ventilatie rond de monitor, zodat de warmte goed kan worden afgevoerd. Controleer altijd of de ventilatieopeningen vrij zijn en plaats de monitor niet in de buurt van een radiator of andere warmtebronnen. Plaats nooit voorwerpen op de monitor.
- U kunt het beste het scherm van de stroombron loskoppelen door de stekker van de voedingskabel uit het stopcontact te nemen. Plaats de monitor dicht bij een stopcontact dat makkelijk bereikbaar is.
- Ga voorzichtig te werk als u het scherm moet verplaatsen of vervoeren. Bewaar de verpakking voor een eventueel transport.
- Raak het lcd-scherm niet aan tijdens het vervoeren, installeren en instellen. Druk op het lcd-scherm kan ernstige schade veroorzaken.

**Ingebrand beeld:** een inbranding wordt duidelijk wanneer de "geest" van een vorig beeld op het scherm zichtbaar blijft. In tegenstelling tot CRT-monitoren is een inbranding op een lcd-monitor niet van blijvende aard, maar de weergave van nietveranderende beelden gedurende langere tijd moet worden vermeden.

U maakt de inbranding ongedaan door de monitor net zo lang uitgeschakeld te laten als het vorige beeld op het scherm is weergegeven. Als een beeld bijvoorbeeld gedurende 1 uur is weergegeven en de "geest" van dat beeld blijft achter, schakelt u de monitor 1 uur uit om het ingebrande beeld ongedaan te maken.

**OPMERKING:** zoals bij alle andere persoonlijke weergaveapparaten raadt NEC DISPLAY SOLUTIONS u aan regelmatig gebruik te maken van een bewegende schermbeveiliging wanneer het scherm inactief is of de monitor uit te schakelen als u deze niet gebruikt.

<span id="page-6-0"></span>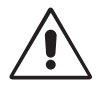

#### U KUNT VERMOEIDHEID VAN UW OGEN, SCHOUDERS EN NEK TOT EEN MINIMUM BEPERKEN DOOR DE MONITOR CORRECT TE PLAATSEN EN GOED AF TE STELLEN. CONTROLEER DE VOLGENDE PUNTEN WANNEER U DE MONITOR INSTALLEERT:

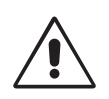

- Voor een optimaal resultaat laat u het beeldscherm eerst 20 minuten opwarmen.
- Stel de hoogte van de monitor zodanig in dat de bovenzijde van het scherm zich op of net onder ooghoogte bevindt. Uw ogen zouden licht omlaag moeten zijn gericht wanneer u naar het midden van het scherm kijkt.
- Plaats de monitor niet dichter dan 40 cm en niet verder dan 70 cm van uw ogen verwijderd. De optimale afstand voor de monitor is 50 cm.
- Ontspan uw ogen af en toe door elk uur 5 tot 10 minuten naar een voorwerp te kijken dat minstens 6 meter van u is verwijderd.
- Plaats de monitor in een hoek van 90 graden ten opzichte van ramen en andere lichtbronnen, om eventuele reflecties op het scherm te voorkomen. Stel de hellingshoek van de monitor zodanig in, dat de plafondverlichting niet op het scherm wordt gereflecteerd.
- Als u door het gereflecteerde licht de gegevens op het scherm moeilijk kunt lezen, breng dan een antireflectiefilter op het scherm aan.
- Maak het oppervlak van de LCD-monitor schoon met een pluisvrije, niet-schurende doek. Vermijd het gebruik van reinigingsvloeistoffen of glasreinigers.
- Gebruik de instellingen voor helderheid en contrast om de leesbaarheid te vergroten.
- Gebruik een documenthouder en plaats deze dicht bij de monitor.
- Plaats het voorwerp waar u het meeste naar kijkt (het scherm of het referentiemateriaal) direct voor u, zodat u uw hoofd zo weinig mogelijk hoeft te draaien.
- Geef nooit lange tijd vaste patronen op de monitor weer. Zo vermijdt u dat het beeld inbrandt.
- Knipper vaak met de ogen. Het doen van oefeningen met uw ogen helpt bij het verminderen van spanning op de ogen. Neem contact op met uw oogarts. Laat uw ogen regelmatig door een arts onderzoeken.

#### **Ergonomie**

De volgende aanbevelingen bieden maximale ergonomische resultaten:

- Wijzig de helderheid in een gemiddelde instelling om te voorkomen dat uw ogen vermoeid raken. Plaats een wit vel papier naast het LCD-scherm ter referentie.
- Stel het contrast niet op de maximale waarde in.
- Gebruik de fabrieksinstellingen voor de grootte en positie van het beeld, en standaardsignalen.
- Gebruik de vooraf ingestelde waarden voor de kleureninstellingen.
- Gebruik non-interlaced signalen met een verticale beeldverversingsfrequentie van 60 Hz.
- Kies bij een donkere achtergrond niet de primaire kleur blauw om te vermijden dat u moeilijk leest en uw ogen sneller vermoeid raken.
- Geschikt voor entertainmentdoeleinden bij gecontroleerd omgevingslicht om storende reflecties op het scherm te voorkomen.

#### **Het lcd-scherm schoonmaken**

- Wanneer het scherm stoffig is, wist u deze voorzichtig met een zachte doek schoon.
- Gebruik nooit harde of ruwe voorwerpen om het lcd-scherm schoon te vegen.
- Druk niet te hard op het oppervlak van het lcd-scherm.
- Gebruik geen OA-reinigingsmiddel, want hierdoor is het mogelijk dat het oppervlak van het lcd-scherm wordt aangetast of verkleurt.

#### **De behuizing schoonmaken**

- Schakel de stroom uit en maak de voedingskabel los
- Veeg de behuizing voorzichtig schoon met een zachte doek
- Om de behuizing te reinigen, maakt u een doek met een neutraal reinigingsmiddel en wat water een beetje vochtig, veegt u de behuizing schoon en veegt u met een droge doek alles vervolgens droog.

#### **OPMERKING:** de buitenzijde van de behuizing bevat verscheidene soorten plastic. Maak de behuizing daarom NIET schoon met een product dat benzeen, verdunningsmiddel, alkalisch reinigingsmiddel, een reinigingsproduct op basis van alcohol, glasreinigingsmiddel, boenmiddel, glansmiddel, zeeppoeder of insecticide bevat. Zorg ervoor dat de behuizing niet gedurende lange tijd in contact komt met rubber of vinyl. Deze vloeistoffen en stoffen kunnen ertoe leiden dat de verflaag wordt aangetast, gaat barsten of afschilfert.

Voor meer informatie over het inrichten van een gezonde werkomgeving, schrijft u naar American National Standard for Human Factors Engineering of Computer Workstations - ANSI/HFES 100-2007 - The Human Factors Society, Inc. P.O. Box 1369, Santa Monica, California 90406, VS.

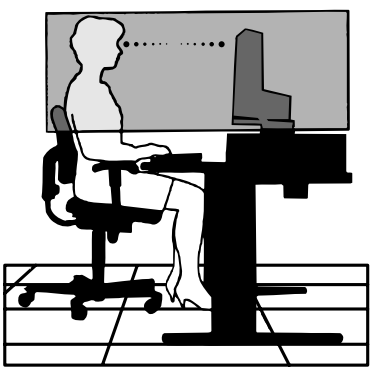

#### **Nederlands-5**

# <span id="page-7-0"></span>**Snel aan de slag**

Raadpleeg het blad met de inhoud voor een overzicht van de inhoud.

De LCD-voet aan het voetstuk bevestigen:

- 1. Plaats de monitor met de voorzijde omlaag op een niet-schurend oppervlak (zie **illustratie 1**).
- 2. Draai de voet 90 graden, zoals wordt weergegeven in **illustratie 1**.
- **OPMERKING:** wees voorzichtig wanneer u aan de voet trekt.
- 3. Bevestig het voetstuk aan de voet en zet de schroef aan de onderkant van het voetstuk vast (zie **illustratie 2**).
- **OPMERKING:** voer deze procedure in omgekeerde volgorde uit als u de monitor opnieuw wilt inpakken.

Volg de onderstaande instructies om de lcd-monitor op uw computersysteem aan te sluiten:

**OPMERKING:** lees het gedeelte "Aanbevolen gebruik" ([pagina](#page-5-1) 4) voordat u installeert. Welke accessoires worden meegeleverd, is afhankelijk van de verzendlocatie van de LCD-monitor. **Illustratie 2**

- 1. Schakel de computer uit.
- 2. **Voor een pc met een DisplayPort-uitgang:** sluit de DisplayPort-kabel aan op de connector van de videokaart in uw systeem (**Illustratie A.1**).

**Voor pc's met HDMI-uitgang:** sluit de HDMI-kabel aan op de connector van de videokaart in uw systeem (**Illustratie A.2**).

**Voor een pc met een analoge uitgang:** sluit de 15-pins mini-D-SUB-signaalkabel aan op de connector van de videokaart in uw systeem (**Illustratie A.3**).

**Voor een MAC met Thunderbolt- of Mini DisplayPort-uitgang:** sluit een Mini DisplayPort-naar-DisplayPort-kabel aan op een videoaansluitpunt in het systeem.

Een andere optie is het gebruik van een goedgekeurde Mini DisplayPort-naar-DisplayPort-kabel om de computer aan te sluiten op het scherm (**Illustratie A.4**).

**Voor een pc of een Mac-computer met digitale DVI-uitgang:** sluit de DVI-signaalkabel aan op de connector systeem (**Illustratie A.5**). Draai alle schroeven vast.

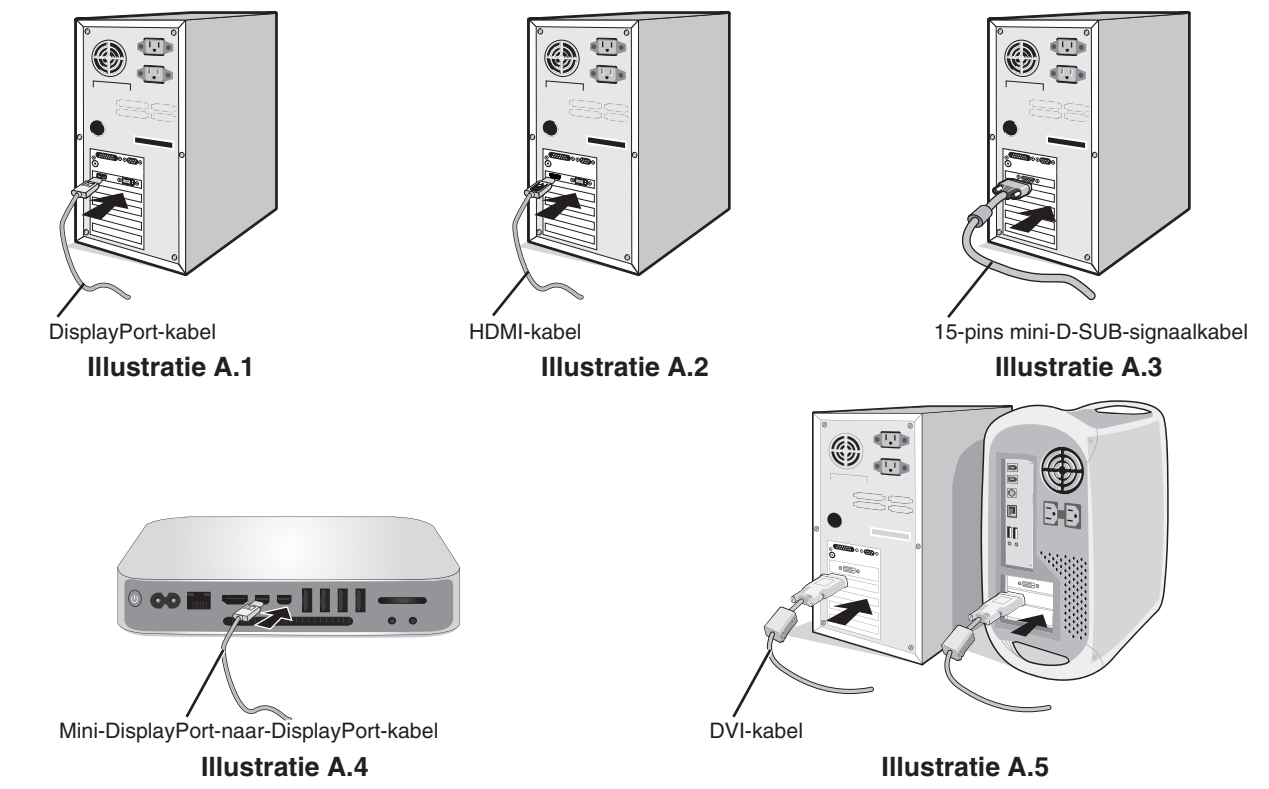

- **OPMERKING:** 1. Als u de DisplayPort-kabel verwijdert, houdt u de bovenste knop ingedrukt zodat het slot wordt ontgrendeld. 2. Gebruik een High Speed HDMI-kabel met het HDMI-logo.
	- 3. Gebruik een gecertificeerde DisplayPort-kabel.
- **LET OP:** gebruik de bijgeleverde, aangeduide kabels voor deze monitor om geen storing te veroorzaken in de radio- en televisieontvangst.

Voor DVI en mini D-Sub 15-pins gebruikt u een afgeschermde signaalkabel met ferrietkern. Gebruikt voor HDMI, DisplayPort, USB en AUDIO een afgeschermde signaalkabel. Het gebruik van andere kabels en adapters kan radio- en tv-storing veroorzaken.

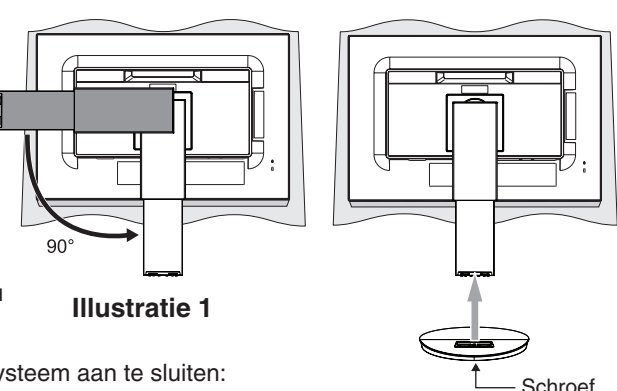

#### **Nederlands-6**

- 3. Plaats uw handen aan beide zijden van de monitor om het lcd-scherm met een hoek van 35 graden te kantelen en in de hoogste stand te zetten.
- 4. Sluit alle kabels op de juiste connectoren aan (**Illustratie C.1**). Bij gebruik van de USB-kabel sluit u de connector van het type B aan op de USB-poort (upstream) aan de rechterachterzijde van de monitor en sluit u de connector van het type A aan op de poort (downstream) van de computer (**Illustratie C.1a**). Als u de kabel van een USB-apparaat gebruikt, sluit u deze aan op de downstreampoort van de monitor.
	- **LET OP:** bind de USB-kabel niet bijeen en laat deze niet opgerold liggen. Dan kan deze kan warmte vasthouden en in brand vliegen.
	- **LET OP:** sluit een hoofdtelefoon niet op de monitor aan terwijl u deze op hebt. Afhankelijk van het volume kan dat gehoorbeschadiging en gehoorverlies veroorzaken.
	- **OPMERKING:** onjuist aangesloten kabels kunnen leiden tot een onbetrouwbare werking, schade veroorzaken aan de beeldkwaliteit/onderdelen van de LCD-module en/of de levensduur van de module verkorten.
	- **OPMERKING:** gebruik een audiokabel zonder ingebouwde weerstand. Door het gebruik van een audiokabel met ingebouwde weerstand wordt het geluid zachter weergegeven.

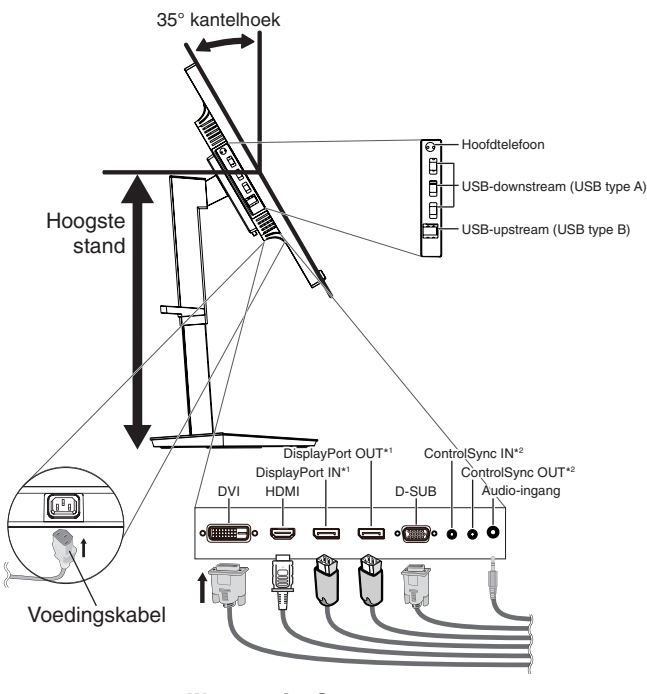

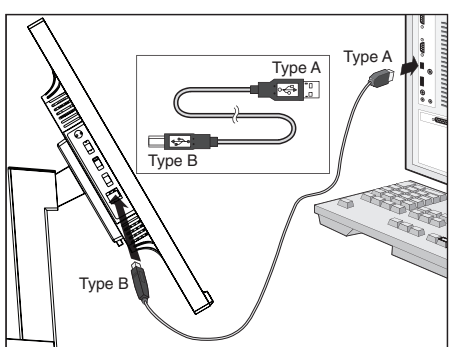

**Illustratie C.1a**

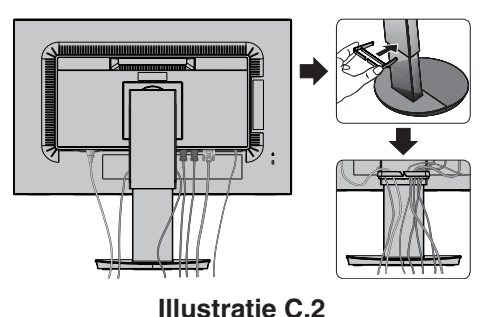

**Illustratie C.1**

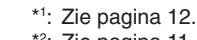

- \*2 : Zie [pagina](#page-12-1) 11.
- 5. Plaats de kabelbehuizing over de voet (**Illustratie C.2**).
- Duw de kabels stevig en gelijkmatig in de kabelbehuizing (**Illustratie C.3** en **Illustratie C.4**).
- 6. Controleer of het monitorscherm nog goed kan worden gedraaid en hoger en lager kan worden gezet nadat u de kabels hebt aangesloten.

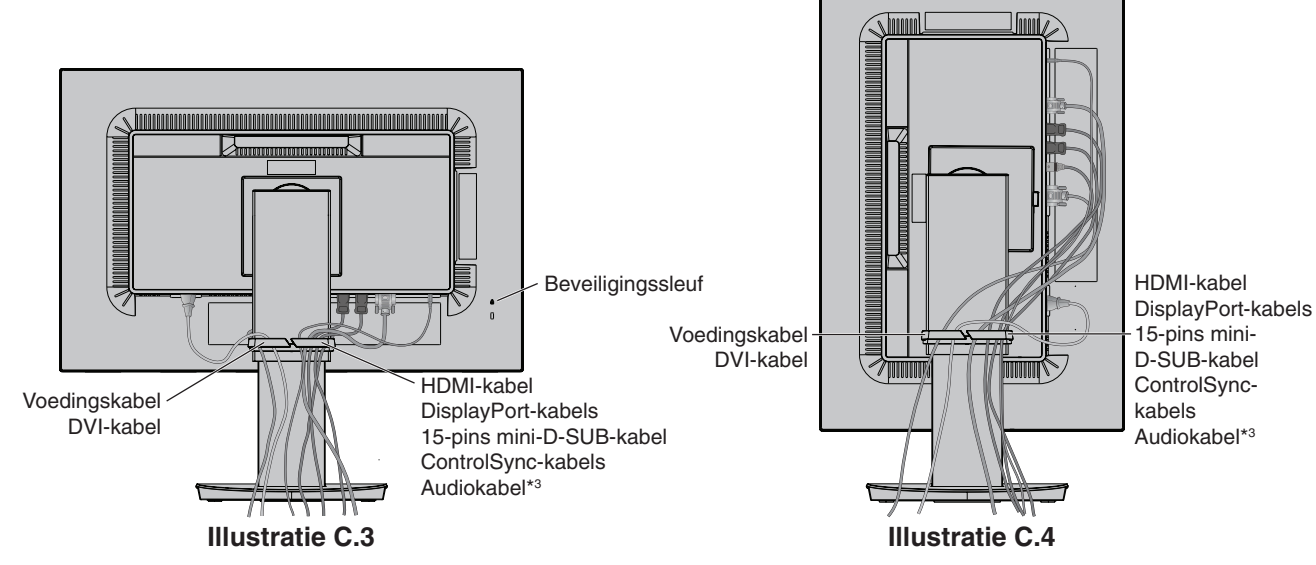

7. Sluit het uiteinde van de voedingskabel aan op de lichtnetaansluiting aan de achterkant van de monitor en het andere uiteinde op het stopcontact.

**OPMERKING:** raadpleeg de sectie **[LET OP!](#page-2-1)** in deze handleiding voor de juiste voedingskabel.

- 8. Schakel de computer en de monitor in door de aan/uit-toets op het voorpaneel aan te raken (**Illustratie E.1**).
- 9. Bij de eerste installatie stelt de functie No-touch Auto Adjust (NTAA; automatische regeling zonder tussenkomst) de monitor automatisch in op de meest optimale instellingen. Voor verdere aanpassingen gebruikt u de volgende OSD-bedieningselementen:
	- AUTO CONTRAST (Automatische contrastregeling alleen analoge ingang)
	- • AUTO ADJUST (Automatische regeling alleen analoge ingang)

Raadpleeg het gedeelte **[Bedieningselementen](#page-15-1)** van deze gebruikershandleiding voor een volledige beschrijving van deze OSD-besturingselementen.

**OPMERKING:** indien u problemen hebt, kunt u het gedeelte **[Problemen oplossen](#page-24-1)** van deze gebruikershandleiding raadplegen.

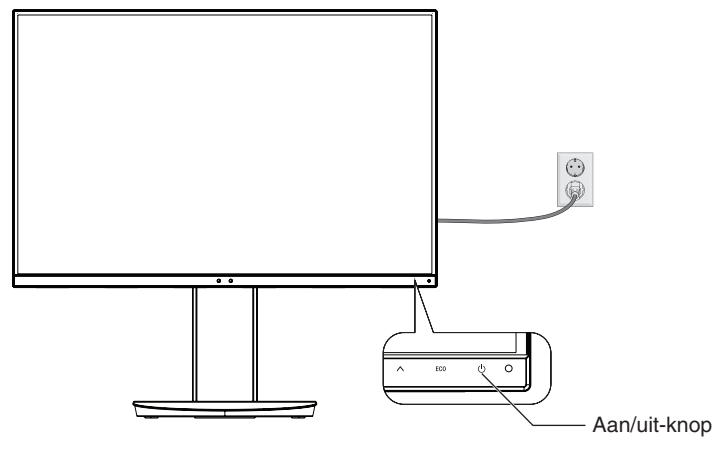

**Illustratie E.1**

## **Beeldscherm hoger en lager zetten**

U kunt de monitor hoger en lager, en in de stand staand of liggend zetten.

U zet het scherm hoger of lager door uw handen aan beide zijden van de monitor te plaatsen en het naar de gewenste hoogte te schuiven (**Illustratie RL.1**).

**OPMERKING:** ga voorzichtig te werk wanneer u het beeldscherm hoger of lager zet.

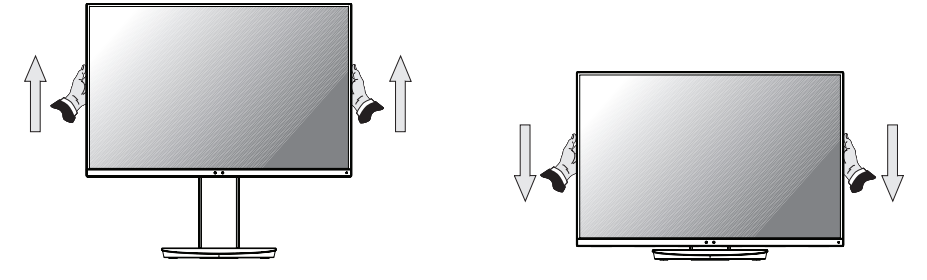

**Illustratie RL.1**

### **Scherm roteren**

Voordat u het scherm draait, koppelt u de voedingskabel en alle andere kabels los, stelt u het scherm op de hoogste stand in en kantelt u het scherm om te voorkomen dat het scherm het bureau raakt of uw vingers bekneld raken.

U zet het scherm hoger door uw handen aan beide zijden van de monitor te plaatsen en het naar de hoogste stand te schuiven (**Illustratie RL.1**).

U roteert het scherm door uw handen aan beide zijden van de monitor te plaatsen en deze van liggend naar staand te draaien (**Illustratie R.1**).

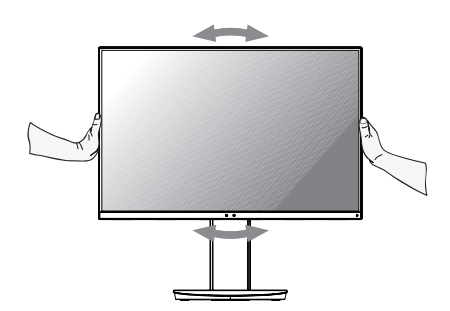

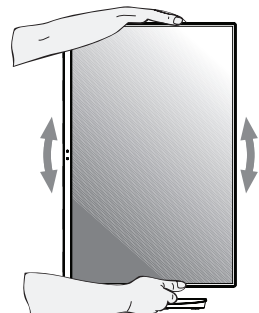

**Nederlands-8 Illustratie R.1**

# **Kijkhoek instellen**

Pak het monitorscherm met uw handen vast aan de boven- en onderkant en stel de gewenste kijkhoek in (**Illustratie TS.1**).

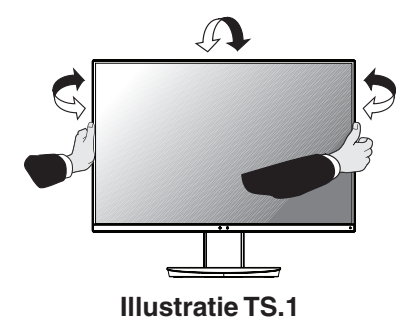

**OPMERKING:** ga voorzichtig te werk wanneer u het monitorscherm kantelt.

# **Zwenkarm monteren**

Deze LCD-monitor is ontworpen voor gebruik met een zwenkarm.

Ga als volgt te werk om de monitor voor te bereiden voor andere montagedoeleinden:

- • Volg de instructies van de fabrikant van het monitormontagesysteem.
- Om te beantwoorden aan de veiligheidsvoorschriften, moet de bevestigingsvoet het gewicht van de monitor kunnen dragen en moet deze UL-gecertificeerd zijn.
- \* Neem contact op met uw leverancier voor meer informatie.

### **Monitorvoet verwijderen voor permanente montage**

Ga als volgt te werk om de monitor voor te bereiden voor andere montagedoeleinden:

- 1. Koppel alle kabels los.
- 2. Plaats uw handen aan beide zijden van het beeldscherm en schuif het naar de hoogste stand.
- 3. Plaats de monitor met de voorzijde omlaag op een niet-schurend oppervlak (**Illustratie S.1**).
- 4. Plaats één hand rond het voetstuk en de andere hand op de ontsluitingshendel. Duw en houd de ontsluitingshendel in de richting van de pijlen (**Illustratie S.1**).
- 5. Til het voetstuk op om deze van de monitor te verwijderen (**Illustratie S.1**). De monitor kan nu worden gemonteerd volgens een alternatieve methode. Als u de voet opnieuw wilt bevestigen, voert u deze procedure in omgekeerde richting uit.

**OPMERKING:** ga voorzichtig te werk als u de monitorvoet verwijdert.

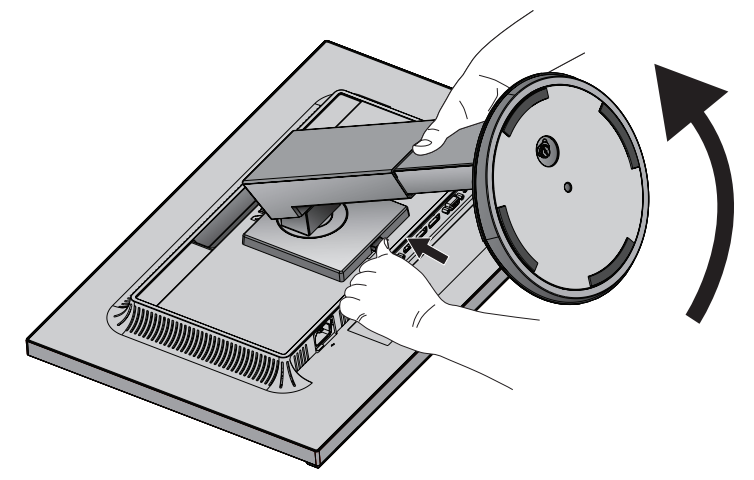

**Illustratie S.1**

# **Zwenkarm monteren**

Deze LCD-monitor is ontworpen voor gebruik met een zwenkarm.

- 1. Volg de instructies over het verwijderen van de monitorvoet voor montage.
- 2. Bevestig de arm aan de monitor met behulp van de 4 aangegeven schroeven (**Illustratie F.1**).

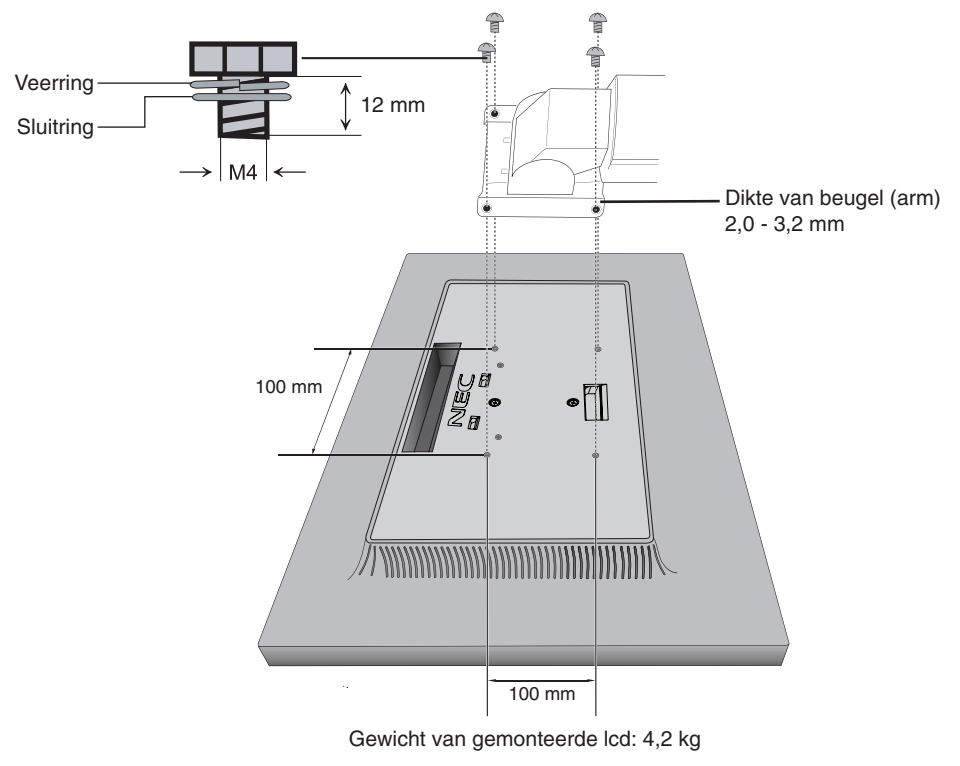

#### **Illustratie F.1**

 **LET OP:** gebruik UITSLUITEND 4 M4-schroeven voor de montage om beschadigingen aan de monitor en voet te voorkomen.

> Om te voldoen aan de veiligheidsvoorschriften moet u de monitor monteren op een arm die de nodige stabiliteit garandeert overeenkomstig het gewicht van de monitor. Gebruik de LCD-monitor alleen in combinatie met een goedgekeurde zwenkarm (bijvoorbeeld met het TUEV GS-keurmerk).

Draai alle schroeven vast (aanbevolen bevestigingsdruk: 98 - 137 N•cm).

Het bevestigen van de flexibele arm moet door twee of meer mensen worden gedaan als de monitor niet met de voorkant naar beneden op een vlak oppervlak kan worden geplaatst voor installatie.

# <span id="page-12-1"></span><span id="page-12-0"></span>**ControlSync**

- 1. Sluit de hoofdmonitor met een submonitor via een ControlSync-kabel (ø 2,5) aan op ControlSync "IN/OUT".
- 2. Volg de stappen in "DATA COPY". Wanneer de instelling van de hoofdmonitor is aangepast, wordt deze automatisch gekopieerd en naar de aangesloten submonitor(en) gestuurd.
- 3. Er kunnen maximaal 24 monitoren via ControlSync in serie worden aangesloten.

**OPMERKING:** Sluit de hoofdmonitor via ControlSync aan op de "OUT"-connector.

Het ControlSync-pictogram verschijnt in de linkerbovenhoek van het OSD-menu van de submonitor.

Sluit "IN-IN" of "OUT-OUT" niet aan.

Sluit de connectoren niet in een lus aan.

Wanneer de monitoren zijn aangesloten, schakelt u de hoofdmonitor in en uit om te controleren of ControlSync naar behoren werkt.

Als monitoren met DisplayPort-kabels zijn aangesloten, zorg er dan voor dat de monitor die op een computer is aangesloten de hoofdmonitor is.

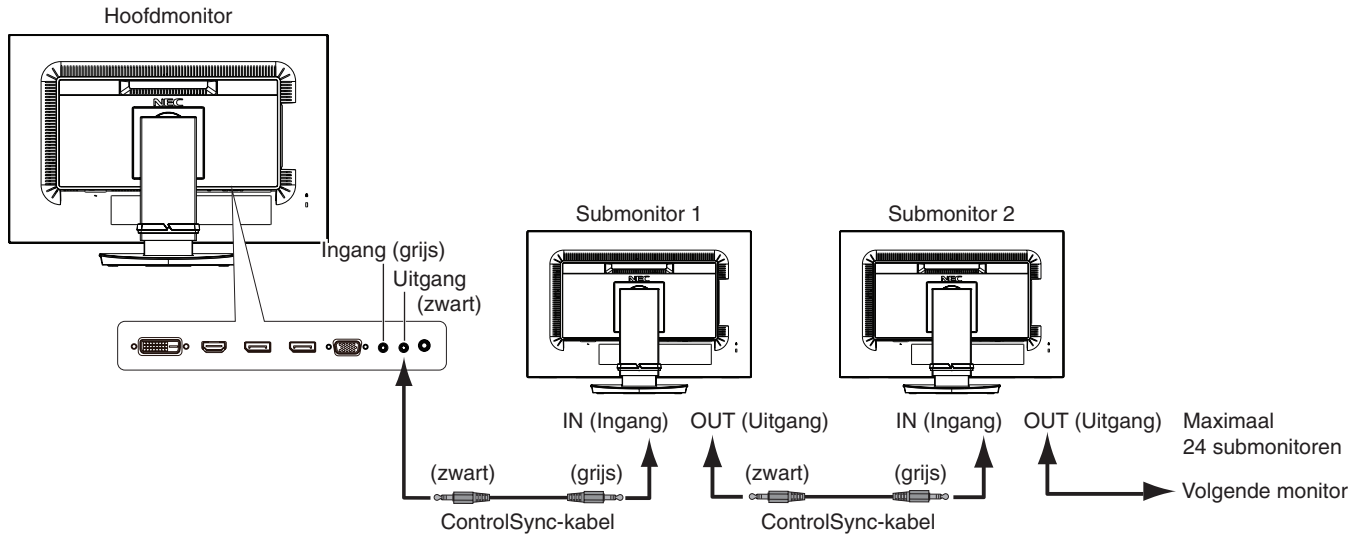

<span id="page-12-2"></span>De volgende instellingen kunnen via ControlSync worden bestuurd:

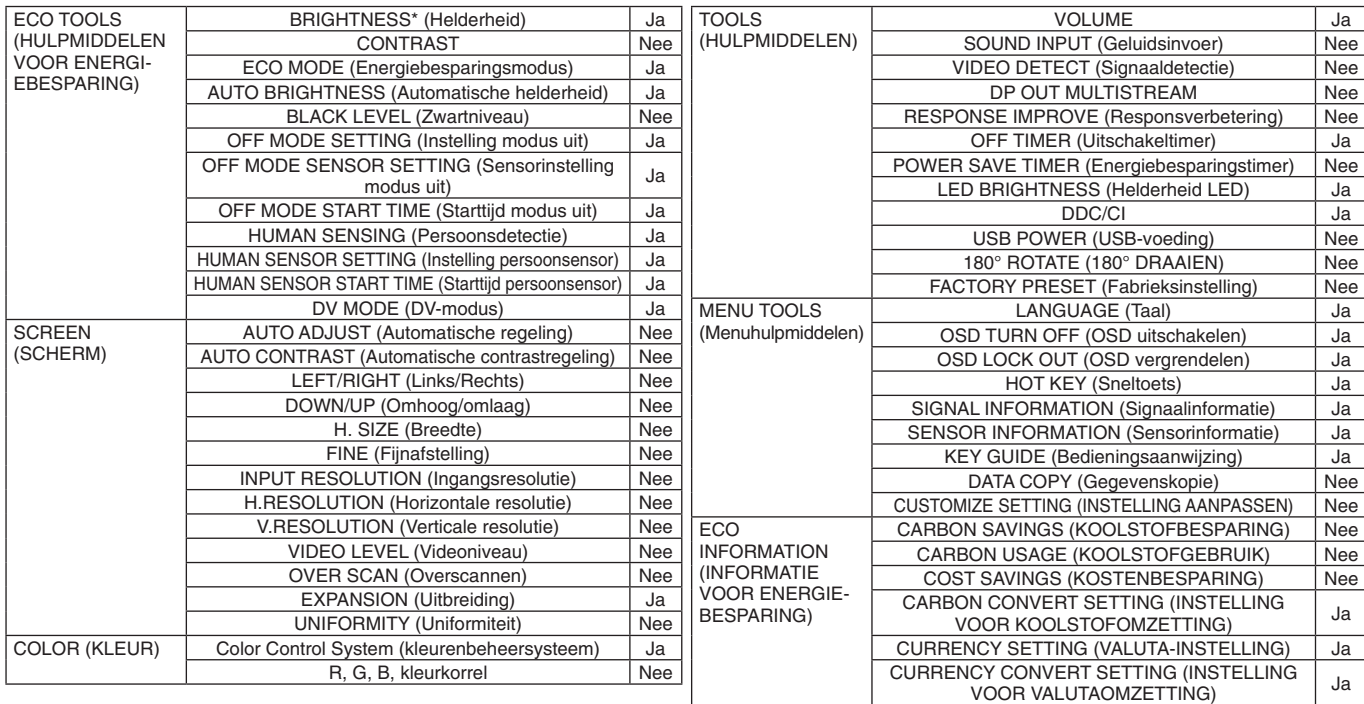

Overige instellingen:

Voedingsregeling (gelijkstroomschakelaar) Omgevingslichtsensor Resultaat persoonsensor Audiodemping

**OPMERKING:** Alleen de persoonsensor en de omgevingssensor van de primaire monitor zijn actief. Dek deze sensoren niet af. Zet de monitor uit voordat de ControlSync-kabel wordt aangesloten/losgekoppeld. Gebruik de ControlSync-connectoren alleen voor het opgegeven doel.

\* Deze waarde wordt niet direct aangepast als uitvoerwaarde. Deze waarde wordt relatief aangepast.

#### **Nederlands-11**

ControlSyncpictogram

# <span id="page-13-1"></span><span id="page-13-0"></span>**Meerdere monitors aansluiten via DisplayPort**

U kunt meerdere monitoren aansluiten door deze via de DisplayPort in serie aan te sluiten.

Als u meerdere monitoren in de modus MST (multi-stream transport) gebruikt, moet de instelling voor DP OUT MULTISTREAM op elke aangesloten monitor "AUTO" (Automatisch) zijn. Wijzig de instelling van de monitor die als laatste op een computer is aangesloten. Als monitoren geen beeld geven, schakel de monitor die op een computer is aangesloten dan uit en daarna weer in. Mogelijk moet DisplayPort worden geconfigureerd. Raadpleeg indien nodig onderstaande informatie en breng de nodige instellingen aan.

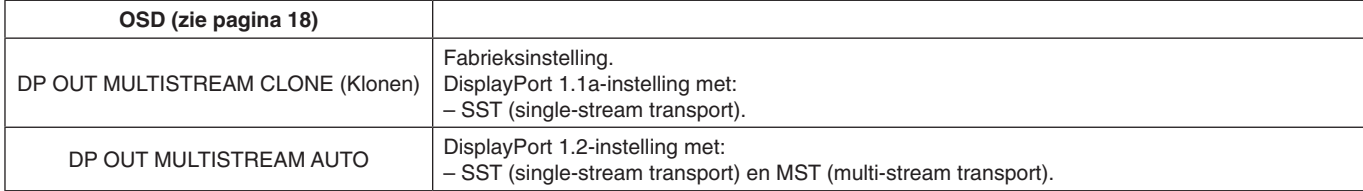

Afhankelijk van de instelling in het besturingssysteem van de computer, kan het zijn dat het beeld niet kan worden uitgebreid. Controleer hiervoor uw computerinstellingen.

#### **OPMERKING:** monitoren moeten worden aangesloten met de meegeleverde DisplayPort-kabel.

Het gebruik van hetzelfde model beeldscherm wordt ten zeerste aangeraden als u meerdere monitoren wilt aansluiten.

Neem contact op met de leverancier van de grafische kaart voor gedetailleerde informatie.

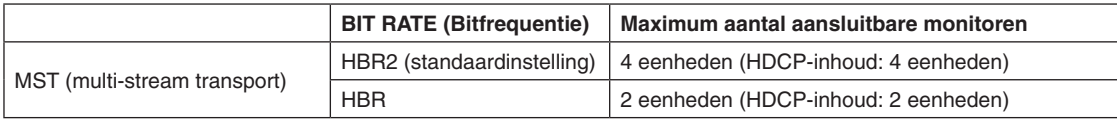

**OPMERKING:** Het aantal in serie aangesloten monitoren is afhankelijk de grafische kaart en diverse andere factoren.

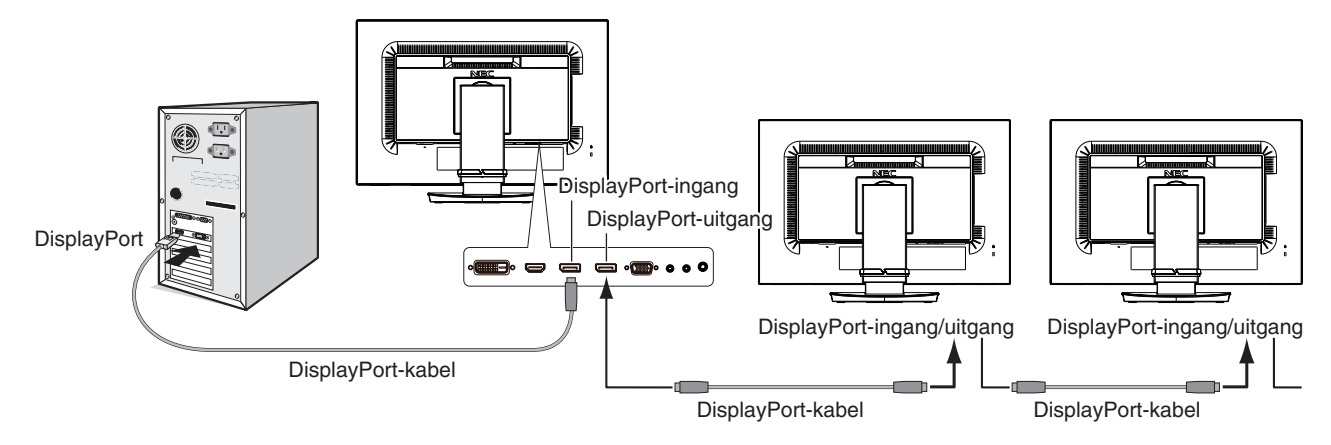

**OPMERKING:** wanneer de monitor geen beeld weergeeft, volg dan de stappen van de probleemoplossing **Herstellen van geen beeld** en selecteer DP VER "1.1" (zie [pagina](#page-14-1) 13). Stel vervolgens vanaf de eerste stap in. Wanneer deze functie wordt geselecteerd, werkt de energiebeheerfunctie niet volgens de ErP-richtlijn.

# <span id="page-14-1"></span><span id="page-14-0"></span>**Herstellen van geen beeld**

Als monitors geen beeld weergeven na het instellen van DP OUT MULTISTREAM, ga dan als volgt te werk:

- 1. Schakel de computer uit.
- 2. Raak de toets MENU aan om het OSD-menu 'No Signal' (Geen signaal) te openen.
- 3. Raak de toets "  $\wedge$ " aan om het menu VIDEO INPUT (Video-ingang) te openen.
- 4. Raak " $\wedge$ " of " $\vee$ " aan om het DisplayPort-schakelmenu weer te geven en in te stellen.
- 5. Selecteer DP VER 1.1 om de DisplayPort-instelling te wijzigen.
- 6. Raak MENU aan om het OSD-menu te sluiten.
- 7. Schakel de computer in.
- **OPMERKING:** voor MST (multi-stream transport) en SST (single-stream transport) zijn de bijbehorende grafische kaart vereist. Controleer of de grafische kaart ondersteuning biedt voor MST (multi-stream transport). Neem contact op met uw leverancier voor uitvoerige informatie.

**OPMERKING:** monitors moeten worden aangesloten met de meegeleverde DisplayPort-kabel.

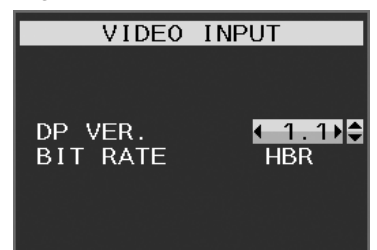

# <span id="page-15-1"></span><span id="page-15-0"></span>**De bedieningstoetsen van het OSD (On-Screen Display) op de voorkant van de monitor hebben de volgende functies:**

Raak een van de bedieningstoetsen aan om het OSD-menu te openen. Raak de toets SELECT (Selecteren) aan om het ingangssignaal te wijzigen.

**OPMERKING:** verlaat het OSD-menu om het ingangssignaal te kunnen wijzigen.

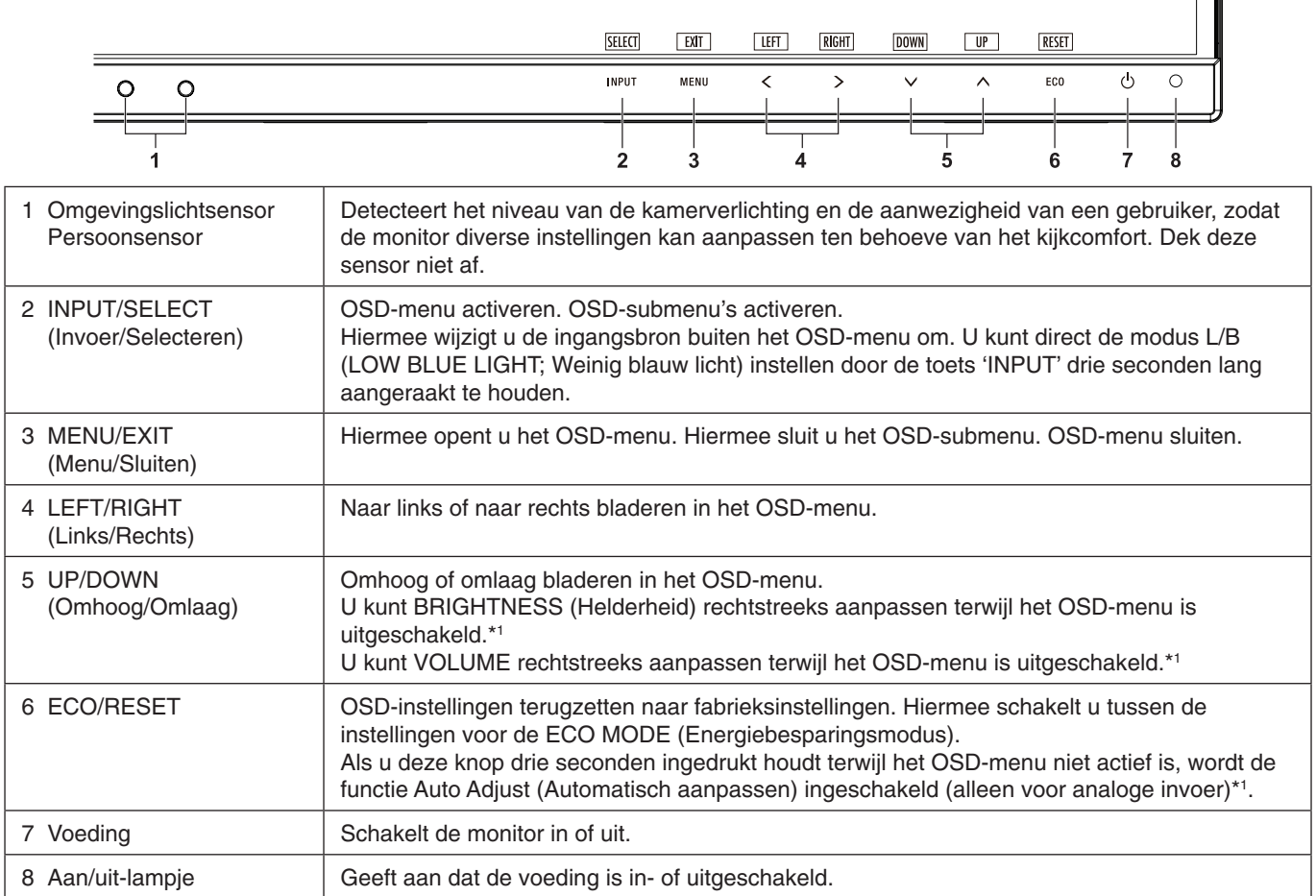

\*1 Wanneer de HOT KEY (Sneltoets) functie is OFF (Uit), kan deze functie niet worden geselecteerd.

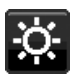

# **HULPMIDDELEN VOOR ENERGIEBESPARING**

#### **BRIGHTNESS (Helderheid)**

Hiermee past u de algemene helderheid van het beeld en de achtergrond op het scherm aan. Als ECO MODE (Energiebesparingsmodus) is ingesteld op 1 of 2, wordt een balk voor CARBON FOOTPRINT (Koolstofvoetafdruk) weergegeven.

### **CONTRAST**

Hiermee stelt u de algemene helderheid van het beeld en de achtergrond op het scherm in voor het niveau van het ingangssignaal.

**OPMERKING:** CONTRAST en DV MODE (DV-modus) kunnen worden aangepast wanneer een andere instelling dan L/B (Gedempt blauw licht) is geselecteerd voor COLOR CONTROL (Kleurenbeheer).

### **ECO MODE (Energiebesparingsmodus)**

Hiermee vermindert u het energieverbruik door het helderheidsniveau te verlagen.

**OFF (Uit):** geen functie.

**1:** hiermee stelt u het helderheidsbereik in tussen 0% en 60%.

Met deze instelling wordt het helderheidsbereik aangepast zodat het energieverbruik wordt beperkt tot 20% van de maximale helderheidsinstelling.

**2:** hiermee stelt u het helderheidsbereik in tussen 0% en 30%.

Met deze instelling wordt het helderheidsbereik aangepast zodat het energieverbruik wordt beperkt tot 35% van de maximale helderheidsinstelling.

Wanneer deze functie is ingeschakeld, wordt een balk voor CARBON FOOTPRINT (Koolstofvoetafdruk) weergegeven naast de balk voor de helderheidsinstelling.

**OPMERKING:** deze functie is uitgeschakeld wanneer DV MODE (DV-modus) is ingesteld op DYNAMIC (Dynamisch). Deze functie is uitgeschakeld wanneer het kleurenbeheersysteem is ingesteld op DICOM SIM. Raak ECO aan om de ECO MODE (Energiebesparingsmodus) te openen. Als u ECO aanraakt, wordt de instelling gewijzigd  $[1] \rightarrow [2] \rightarrow [OFF]$  (Uit)  $\rightarrow [1]$ .

#### **AUTO BRIGHTNESS (Automatische helderheid)**

**OFF (Uit):** geen functie.

**ON (AMBIENT LIGHT) (Aan (kamerverlichting)):** hiermee wordt de helderheid automatisch aangepast naar de optimale instelling door het helderheidsniveau van de omgeving te registreren\*1 . \*1: Raadpleeg [pagina](#page-28-1) 27 voor volledige informatie over "Automatische helderheid".

**OPMERKING:** deze functie is uitgeschakeld wanneer DV MODE (DV-modus) is ingesteld op DYNAMIC (Dynamisch). Deze functie is uitgeschakeld wanneer het kleurenbeheersysteem is ingesteld op DICOM SIM.

### **BLACK LEVEL (Zwartniveau)**

Hiermee past u het zwartniveau aan.

#### <span id="page-16-0"></span>**OFF MODE SETTING (Instelling modus Uit)**

Met Intelligent Power Manager (Intelligent stroombeheer) wordt de monitor op de energiebesparingsmodus ingesteld als er een tijd geen activiteit heeft plaatsgevonden.

De OFF MODE (Modus uit) heeft twee instellingen:

**OFF (Uit):** de monitor wordt automatisch op de energiebesparingsmodus ingesteld wanneer het ingangssignaal wegvalt.

**ON (Aan):** de monitor schakelt automatisch over naar de energiespaarstand wanneer het omgevingslicht onder het niveau komt dat door u is ingesteld. Het niveau kan worden gewijzigd in de sensorinstelling OFF MODE (Modus uit). In de energiebesparingsmodus brandt het lampje aan de voorkant van de monitor donkerblauw. Wanneer de monitor in de energiebesparingsmodus staat, kunt u terugkeren naar de normale stand door een van de toetsen aan de voorzijde aan te raken (met uitzondering van POWER en INPUT).

Wanneer het licht in de omgeving naar een normaal niveau terugkeert, schakelt de monitor weer over naar de normale modus.

### **SENSOR SETTING (OFF MODE SETTING) (Sensorinstelling (Instelling modus uit))**

Hiermee kunt u de gevoeligheid van de omgevingslichtsensor instellen voor het detecteren van donkere omstandigheden. Daarnaast wordt de huidige sensormeting weergegeven.

### **START TIME (OFF MODE SETTING) (Starttijd (Instelling modus uit))**

Hiermee stelt u de wachttijd in voor het overschakelen naar een lager energieverbruik wanneer de omgevingslichtsensor een donkere omgeving detecteert.

#### <span id="page-16-1"></span>**HUMAN SENSING (Persoonsdetectie)**

De sensor detecteert de bewegingen van een persoon met behulp van de functie HUMAN SENSING (Persoonsdetectie). De functie HUMAN SENSING (Persoonsdetectie) heeft drie instellingen:

**OFF (Uit):** geen persoonsdetectie.

**1 (LIGHT (licht)):** wanneer na enige tijd wordt vastgesteld dat er geen personen aanwezig zijn, schakelt de monitor automatisch over naar een lagere helderheidsmodus om energie te sparen. Wanneer er weer een persoon in de buurt van de monitor verschijnt, keert de monitor terug naar de normale stand. Met START TIME (Starttijd) kunt u de wachttijd instellen.

**2 (DEEP (diep)):** wanneer wordt vastgesteld dat er niemand aanwezig is, schakelt de monitor automatisch over naar de energiespaarstand om energie te sparen. Wanneer een persoon in de buurt van de monitor komt, keert deze terug uit de energiebesparingsmodus.

**OPMERKING:** detecteert een persoon binnen circa 1,5 meter vanaf de monitor.

### **SENSOR SETTING (HUMAN SENSING) (Sensorinstelling (Persoonsdetectie))**

Hiermee past u het drempelniveau van persoonsdetectie aan.

Wanneer het persoonspictogram wordt weergegeven aan de rechterkant van de witte balk of de rode golf, is er geen persoon gedetecteerd.

**OPMERKING:** wanneer de OSD is gesloten, wordt de persoonsensor ingeschakeld.

### <span id="page-17-1"></span>**START TIME (HUMAN SENSING) (Starttijd (Persoonsdetectie))**

Hiermee kunt u de wachttijd instellen voor het overschakelen naar een lage helderheidsmodus of de energiebesparingsmodus wanneer de Persoonsensor geen personen detecteert.

#### **DV MODE (DV-modus)**

Met Dynamic Visual Mode (Dynamische visuele modus) kunt u een van de volgende instellingen selecteren:

**STANDARD (Standaard):** de standaardinstelling.

**TEXT (Tekst):** de instelling die letters en lijnen scherper maakt. Deze instelling is het meest geschikt voor algemene tekstverwerking en spreadsheets.

**MOVIE (Film):** de instelling die donkere tinten versterkt. Deze instelling is het meest geschikt voor films.

**GAMING (Games):** hiermee worden hele tinten versterkt. Deze instelling is het meest geschikt voor games met levendige, kleurrijke beelden.

PHOTO (Foto): de instelling die het contrast optimaliseert. Deze instelling is het meest geschikt voor stilstaande beelden.

**DYNAMIC (Dynamisch):** de instelling die de helderheid aanpast door de zwarte gebieden van het scherm te detecteren en te optimaliseren.

**OPMERKING:** deze functie is uitgeschakeld wanneer Color Control System (Kleurenbeheersysteem) is ingesteld op L/B, PROGRAMMABLE (Programmeerbaar) of DICOM SIM.

STANDARD (Standaard) wordt gebruikt voor naleving van TCO-certificering.

# **SCHERM**

#### **AUTO ADJUST (Automatische regeling) (alleen analoge ingang)**

Hiermee past u automatisch de besturingselementen voor beeldpositie, breedte en fijnafstelling aan.

#### **AUTO CONTRAST (Automatische contrastregeling) (alleen analoge ingang)**

Hiermee wordt het weergegeven beeld voor niet-standaard beeldsignaal-inputs ingesteld.

#### <span id="page-17-0"></span>**LEFT/RIGHT (Links/Rechts)**

Hiermee stelt u de horizontale positie van het beeld binnen het weergavegebied van het LCD in.

### **DOWN/UP (Omhoog/omlaag)**

Hiermee stelt u de verticale positie van het beeld binnen het weergavegebied van het LCD in.

### **H.SIZE (Breedte) (alleen analoge ingang)**

U past de breedte aan door de waarde van dit bedieningselement te verhogen of te verlagen.

Als de beeldinstelling met de functie "Auto Adjust" (Automatische regeling) niet naar wens is, kunt u de beeldinstelling verfijnen met de functie "H.SIZE" (Breedte) (dot clock). Hiervoor kunt u een moiré-testpatroon gebruiken. Met deze functie wordt de breedte van het beeld mogelijk gewijzigd. Centreer het beeld op het scherm met de knop LEFT/ RIGHT (Links/Rechts). Als de breedte onjuist is gekalibreerd, ziet het beeld eruit zoals in de linkerillustratie. Het beeld moet homogeen zijn.

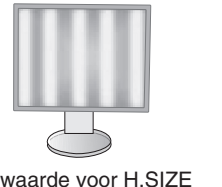

De waarde voor H.SIZE (Breedte) is onjuist.

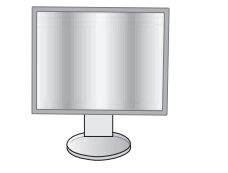

De waarde voor H.SIZE (Breedte) is verbeterd.

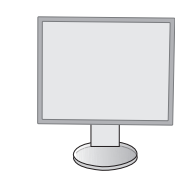

De waarde voor H.SIZE (Breedte) is correct.

### **FINE (Fijnafstelling) (alleen analoge ingang)**

U verbetert de scherpte, zuiverheid en stabiliteit van het beeld door de waarde van deze instelling te verhogen of te verlagen.

Als de beeldinstelling met de functie "Auto Adjust" (Automatische regeling) en "H.SIZE" (Breedte) niet naar wens is, kunt u de beeldinstelling nog verfijnen met de functie "FINE" (Fijnafstelling).

Hiervoor kunt u een moiré-testpatroon gebruiken. Als de fijnafstelling onjuist is gekalibreerd, ziet het beeld eruit zoals in de linkerillustratie. Het beeld moet homogeen zijn.

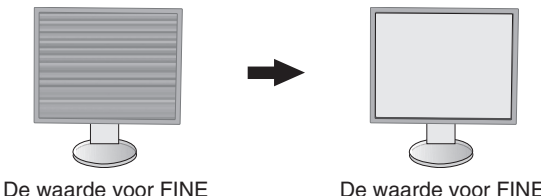

(Fijnafstelling) is onjuist.

De waarde voor FINE (Fijnafstelling) is correct.

### **INPUT RESOLUTION (Ingangsresolutie) (alleen analoge ingang)**

Hiermee selecteert u de volgende resolutieparen als prioriteit van het ingangssignaal: 1360 x 768 of 1280 x 768 of 1024 x 768 (verticale resolutie 768), 1600 x 900 of 1280 x 960 (horizontale frequentie 60 kHz), 1680 x 1050 of 1400 x 1050 (verticale resolutie 1050).

### <span id="page-18-1"></span>**H.RESOLUTION (Horizontale resolutie) (Alleen digitale ingang)**

Hiermee past u het horizontale formaat aan door de resolutie te verhogen of te verlagen. Raak de toets "RIGHT" (Rechts) aan om de breedte van het beeld op het scherm te verkleinen. Raak de toets "LEFT" (Links) aan om de breedte van het beeld op het scherm te vergroten. **OPMERKING:** wanneer deze functie niet werkt, verlaagt u de waarde voor H.RESOLUTION (Horizontale resolutie).

**V.RESOLUTION (Verticale resolutie) (Alleen digitale ingang)** Hiermee past u het verticale formaat aan door de resolutie te verhogen of te verlagen. Raak de toets "RIGHT" (Rechts) aan om de hoogte van het beeld op het scherm te verkleinen. Raak de toets "LEFT" (Links) aan om de hoogte van het beeld op het scherm te vergroten.

**OPMERKING:** wanneer deze functie niet werkt, verlaagt u de waarde voor V.RESOLUTION (Verticale resolutie).

### **VIDEO LEVEL (Videoniveau) (alleen HDMI-ingang)**

**NORMAL (Normaal):** voor instelling van computer. Geeft alle ingangsignalen weer in stappen van 0 tot 255. **EXPAND (Uitgebreid):** voor instelling van audiovisuele apparatuur. Breidt ingangssignalen uit van 16 tot 235 stappen naar 0 tot 255 stappen.

### **OVER SCAN (Overscannen) (alleen HDMI-ingang)**

Voor sommige videoformaten is een scanconversie nodig om het beeld zo goed mogelijk weer te geven.

**ON (Aan):** het beeldformaat is groter dan kan worden weergegeven. Het lijkt alsof de beeldrand is bijgesneden. Ongeveer 95% van het beeld wordt weergegeven op het scherm.

**OFF (Uit):** het beeldformaat blijft binnen de grenzen van het weergavegebied. Het volledige beeld wordt weergegeven op het scherm.

### <span id="page-18-0"></span>**EXPANSION (Uitbreiding)**

De zoommodus instellen.

**FULL (Volledig):** het beeld wordt uitgebreid naar volledig scherm, ongeacht de resolutie.

**ASPECT (Beeldverhouding):** het beeld wordt uitgebreid zonder dat de verhouding wordt gewijzigd.

**OFF (Uit):** het beeld wordt niet uitgebreid.

### **UNIFORMITY (Uniformiteit)**

Deze functie compenseert elektronisch voor de geringe variaties in het uniformiteitsniveau van het wit, zowel als voor kleurdifferentiaties die kunnen voorkomen in het weergavegebied van het scherm. Deze variaties zijn karakteristiek voor LCD-schermtechnologie. Deze functie verbetert de kleuren en egaliseert de uniformiteit van de luminantie van de monitor.

**OPMERKING:** met de functie UNIFORMITY (Uniformiteit) reduceert u de algehele piekluminantie van het scherm. Als u liever meer luminantie ziet in plaats van uniforme prestaties van de monitor, dient u UNIFORMITY (Uniformiteit) uit te schakelen. "ON" (Aan) levert een beter effect op maar gaat ten koste van contrastverhouding.

# <span id="page-19-1"></span>**Kleur**

**Color Control System (kleurenbeheersysteem):** er zijn vooraf ingestelde kleuren beschikbaar waarmee u de kleureninstellingen kunt aanpassen (de kleurensets sRGB en NATIVE zijn altijd aanwezig en kunnen niet worden gewijzigd).

**1, 2, 3, sRGB, 5:** verhoogt of verlaagt de kleur rood, groen of blauw, afhankelijk van de kleur die is geselecteerd. Als u een kleur verandert, is dit onmiddellijk zichtbaar op het scherm. De instelling (hoger of lager) wordt door de kleurenbalken aangegeven. De modus sRGB biedt een enorme verbetering van de kleurengetrouwheid in desktopomgevingen omdat slechts één standaard RGB-kleurenruimte wordt gebruikt. Dankzij deze standaard kunt u voor de meeste toepassingen eenvoudig en met een gerust hart kleuren doorsturen (bijvoorbeeld naar het servicebureau) zonder dat verder kleurenbeheer (en de overeenkomstige kosten) vereist is.

**NATIVE (Systeemeigen):** de oorspronkelijke kleur die door het LCD wordt weergegeven. Deze kleur kan niet worden gewijzigd.

**L/B (LOW BLUE LIGHT) (Weinig blauw licht):** hiermee vermindert u het blauwe licht van de monitor.

**OPMERKING:** u kunt direct de modus L/B (LOW BLUE LIGHT; Weinig blauw licht) instellen door de toets SELECT drie seconden lang aangeraakt te houden. Voor het wijzigen van andere instellingen in de L/B-modus, raakt u de toets INPUT aan om het schermmenu weer te geven en COLOR CONTROL (Kleurenbeheer) te openen.

> Wanneer L/B (Weinig blauw licht) is geselecteerd in COLOR (Kleur), zijn CONTRAST (Contrast) en DV MODE (DV-modus) uitgeschakeld.

**DICOM SIM.:** de witpuntkleurtemperatuur en de gammakromme zijn ingesteld op een DICOM-simulatie.

**PROGRAMMABLE (Programmeerbaar):** de gammakromme is instelbaar met behulp van applicatiesoftware.

**OPMERKING:** wanneer MOVIE (Film), GAMING (Games) of PHOTO (Foto) is geselecteerd voor DV MODE (DV-modus), wordt NATIVE (Systeemeigen) automatisch geselecteerd. Dit kan niet worden gewijzigd.

# **Hulpmiddelen**

#### **VOLUME**

Hiermee wordt het volume van de luidsprekers of de hoofdtelefoon bepaald. Druk op de toets "ECO/RESET" als u het geluid van de luidspreker wilt dempen.

### **SOUND INPUT (Geluidsinvoer) (alleen HDMI-ingang, DisPlayPort-ingang)**

Met deze functie selecteert u audio-ingang, HDMI of DisplayPort.

#### **VIDEO DETECT (Signaaldetectie)**

Hiermee selecteert u de videodetectiemethode die wordt gebruikt wanneer meer dan één video-ingang op de monitor is aangesloten.

**FIRST (Eerste):** wanneer het huidige ingangssignaal niet aanwezig is, zoekt de monitor een videosignaal op de andere ingangspoorten. Als het videosignaal zich op een andere poort bevindt, schakelt de monitor automatisch de ingangspoort van de nieuwe gedetecteerde videobron in. De monitor zoekt geen andere videosignalen als de huidige videobron aanwezig is.

**NONE (Geen):** de monitor zoekt geen beeldsignaal op de andere ingangspoort tenzij de monitor wordt ingeschakeld.

#### <span id="page-19-0"></span>**DP OUT MULTISTREAM**

Hiermee selecteert u de DisplayPort-modus.

**CLONE (Klonen):** hiermee stelt u SST in (single-stream transport). De standaardinstelling is "CLONE" (Klonen). Als er meerdere monitoren zijn ingesteld op MST (multi-stream transport), wordt op elke monitor hetzelfde beeld weergegeven.

**AUTO (Automatisch):** wordt weergegeven in de modus SST (single-stream transport) of de modus MST (multi-stream transport). "AUTO" (Automatisch) moet zijn geselecteerd als MST (multi-stream transport) wordt gebruikt.\* Als er meerdere monitoren zijn ingesteld op SST (single-stream transport), wordt elke monitor individueel aangestuurd met een afzonderlijk beeld.

**OPMERKING:** raadpleeg **Meerdere monitors aansluiten via DisplayPort** (zie [pagina](#page-13-1) 12) als de monitor geen beeld weergeeft.

\*: Voor MST (multi-stream transport) en SST (single-stream transport) is de desbetreffende grafische kaart vereist. Neem contact op met uw leverancier voor beperkingen van deze functie.

#### **RESPONSE IMPROVE (Responsverbetering)**

Hiermee wordt de functie RESPONSE IMPROVE (Responsverbetering in- of uitgeschakeld. Responsverbetering kan het wazig worden van bepaalde bewegende beelden verminderen.

### **OFF TIMER (Uitschakeltimer)**

De monitor wordt automatisch uitgeschakeld wanneer u een voorafbepaalde duur heeft ingesteld. Voordat het apparaat wordt uitgeschakeld, wordt er een bericht weergegeven op het scherm waarin u gevraagd wordt of u wilt dat de uitschakeltijd met 60 minuten vertraagd wordt. Druk op een willekeurige OSD-toets om de uitschakeltijd uit te stellen.

### **POWER SAVE TIMER (Energiebesparingstimer)**

Met POWER SAVE TIMER (Energiebesparingstimer) kunt u de monitor automatisch laten uitschakelen nadat deze 2 uur in de energiespaarstand heeft gestaan.

#### **LED BRIGHTNESS (Helderheid LED)**

U kunt de helderheid van de blauwe LED aanpassen.

#### **DDC/CI**

Met deze functie kunt u DDC/CI in- of uitschakelen.

#### **USB POWER (USB-voeding)**

Hiermee wordt USB als voedingsbron geselecteerd.

**AUTO:** er wordt voeding geleverd aan de USB-downstreampoort afhankelijk van de gerelateerde voedingssituatie.

**ON (Aan):** er wordt altijd voeding geleverd aan de USB-downstreampoort zelfs als de slaapstand is ingeschakeld of het apparaat is uitgeschakeld.

**OPMERKING:** het energieverbruik is afhankelijk van aangesloten USB-apparaten, zelfs als de monitor is uitgeschakeld.

### **180° ROTATE (180° DRAAIEN)**

Selecteren om het beeld voor 0° of 180° weer te geven.

### **FACTORY PRESET (Fabrieksinstelling)**

Wanneer u de optie Factory Preset (Fabrieksinstelling) kiest, worden de fabrieksinstellingen geladen voor alle OSDbedieningselementen, behalve voor Language (Taal) en OSD Lock Out (OSD vergrendelen). U kunt de afzonderlijke instellingen opnieuw instellen door de toets "ECO/RESET" aan te raken.

# **Menuhulpmiddelen**

#### **LANGUAGE (Taal)**

Hier kunt u de taal selecteren die in het OSD wordt gebruikt.

#### **OSD TURN OFF (OSD uitschakelen)**

Het OSD-menu blijft op het scherm zolang u het gebruikt. U kunt selecteren hoe lang de monitor moet wachten nadat u voor het laatst een toets hebt aangeraakt, alvorens het OSD-menu wordt gesloten. De vooringestelde waarden zijn 10-120 seconden in stappen van 5 seconden.

#### **OSD LOCK OUT (OSD vergrendelen)**

Hiermee vergrendelt u de toegang tot alle OSD-functies. Alleen de helderheid, het contrast en het volume kunnen nog worden gewijzigd.

Als u de functie OSD Lock Out (OSD vergrendelen) wilt inschakelen, selecteert u OSD LOCK OUT (OSD vergrendelen) in het OSD-menu en raakt u tegelijkertijd "SELECT" (Selecteren) en "RIGHT" (Rechts) aan. Als u de functie wilt uitschakelen, raakt u tegelijkertijd "SELECT" (Selecteren) en "LEFT" (Links) aan.

### **HOT KEY (Sneltoets)**

Wanneer deze functie is geactiveerd, kunnen BRIGHTNESS (Helderheid) en VOLUME (Volume) worden aangepast zonder het OSD-menu te hoeven openen, door de toetsen op de voorkant te gebruiken.

**ON (Aan):** de aanraaktoets "ECO" op de rand is ingeschakeld en hiermee kunt u tussen de ECO-instellingen wisselen. Met de toets Omhoog/omlaag past u het volumeniveau en niveau voor BRIGHTNESS (Helderheid) aan.

**OFF (Uit):** de HOT KEY-functie (Sneltoets) voor de functies "ECO" en Omhoog/Omlaag is uitgeschakeld.

#### **SIGNAL INFORMATION (Signaalinformatie)**

Als u [ON] (Aan) selecteert, wordt "VIDEO INPUT" (Video-ingang) weergegeven nadat de ingang is gewijzigd.

**OPMERKING:** De nalevingsmarkeringen die worden weergegeven nadat de monitor voor het eerst wordt aangezet, worden niet weergegeven wanneer de ingang wordt gewijzigd.

De nalevingsmarkeringen worden niet opnieuw weergegeven tenzij de voedingskabel wordt afgekoppeld, terwijl het apparaat is uitgeschakeld, en vervolgens weer aangesloten. Als u [OFF] (Uit) selecteert, wordt het "VIDEO INPUT" (Video-ingang) niet weergegeven nadat de ingang is gewijzigd.

**OPMERKING:** Met de instelling [OFF] (Uit) worden de nalevingsmarkeringen ook niet weergegevens nadat de monitor wordt aangezet.

#### <span id="page-20-0"></span>**SENSOR INFORMATION (Sensorinformatie)**

Als u "ON" (Aan) selecteert, wordt de melding "HUMAN SENSOR ON" (Persoonsdetectie aan) weergegeven op de monitor. Als u "OFF" (Uit) selecteert, wordt de melding "HUMAN SENSOR ON" (Persoonsdetectie aan) niet weergegeven op de monitor.

### **KEY GUIDE (Bedieningsaanwijzing)**

Als u ON (Aan) selecteert, wordt de bedieningsaanwijzing op het scherm weergegeven wanneer het OSD-menu wordt geopend.

### **DATA COPY (Gegevenskopie)**

Selecteer "DATA COPY" (Gegevenskopie) en raak "SELECT" (Selecteren) aan om het kopiëren van gegevens vanaf de hoofdmonitor naar de submonitor(en) te starten. Het indicatorlampje "PROCEEDING..." (Voortgang) verschijnt op het scherm.

**OPMERKING:** deze functie is alleen bedoeld voor de hoofdmonitor in ControlSync.

 Alle instellingen die in het ControlSync-diagram (zie [pagina](#page-12-2) 11) zijn gespecificeerd, worden gekopieerd van de hoofdmonitor naar de submonitor(en).

#### **CUSTOMIZE SETTING (Instelling aanpassen)**

Hiermee worden de huidige instellingen opgeslagen om ze eenvoudig opnieuw in te stellen.

**Voor het opslaan van de huidige instellingen:** raak "SELECT" (Selecteren) aan. Wanneer een waarschuwingsbericht wordt weergegeven, raakt u "RESET" (Opnieuw instellen) aan. De huidige instellingen worden

hersteld. **Voor het herstellen van de instellingen:** houd "MENU" gedurende minstens 3 seconden ingedrukt terwijl het OSDmenu is uitgeschakeld.

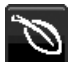

# **Informatie voor energiebesparing**

**CARBON SAVINGS (Koolstofbesparing):** geeft de geschatte koolstofbesparing in kg weer.

**CARBON USAGE (Koolstofgebruik):** geeft het geschatte koolstofgebruik in kg weer. Dit is een wiskundige schatting, niet een daadwerkelijk gemeten waarde.

**COST SAVINGS (Kostenbesparing):** geeft de besparing op elektriciteitskosten weer.

**CARBON CONVERT SETTING (Instelling voor koolstofomzetting):** past de factor voor de koolstofvoetafdruk aan in de berekening voor koolstofbesparing. Deze eerste instelling is gebaseerd op de OECD (editie 2008).

#### **CURRENCY SETTING (Valuta-instelling):** toont de elektriciteitskosten in 6 valuta's.

**CURRENCY CONVERT SETTING (Instelling valutaomzetting):** toont de elektriciteitsbesparing in kW/h (Amerikaanse valuta is standaard).

**OPMERKING:** de eerste valuta-instelling van dit model is Currency = US\$ en voor de valutaomzetting wordt de instelling Currency Convert =  $$0,11$  gehanteerd. Deze instelling kan worden gewijzigd in het menu Informatie voor energiebesparing.

Als u de Franse instelling wilt gebruiken, raadpleegt u de onderstaande stappen:

- 1. Raak de knop Menu aan en selecteer het menu Informatie voor energiebesparing aan met de knop LEFT (Links) of RIGHT (Rechts).
- 2. Selecteer de optie voor CURRENCY SETTING (Valuta-instelling) met de knop UP (Omhoog) of DOWN (Omlaag).
- 3. De Franse valuta-eenheid is de Euro  $\bigcirc \in$ ). U kunt de valuta-instelling vanaf de Amerikaanse dollar (\$) wijzigen in de Euro (€) door de knop LEFT (Links) of RIGHT (Rechts) aan te raken voor de huidige valuta-instelling.
- 4. Selecteer de CURRENCY CONVERT SETTING (Instelling valutaomzetting) met de knop UP (Omhoog) of DOWN (Omlaag).
- 5. Pas de CURRENCY CONVERT SETTING (Instelling valutaomzetting) aan met de knop LEFT (Links) of RIGHT (Rechts).
- Deze eerste instelling Euro (€) is gebaseerd op de OECD-gegevens voor Duitsland (editie 2007). Controleer de elektriciteitsprijs in Frankijk of OECD-gegevens voor Frankrijk. De Franse waarde op basis van de OECD-gegevens (editie 2007) was  $\in 0,12$ .

#### $\vert \mathbf{i} \vert$ **Informatie**

Biedt informatie over de actieve weergaveresolutie en technische gegevens, inclusief de vooraf ingestelde timing die voor de horizontale en verticale frequentie wordt gebruikt. Hier worden het model en de serienummers van de monitor weergegeven.

### **OSD-waarschuwingen**

OSD-waarschuwingsmenu's verdwijnen wanneer u EXIT (Sluiten) selecteert.

**NO SIGNAL (Geen signaal):** deze functie geeft een waarschuwing weer wanneer er geen signaal voor horizontale of verticale synchronisatie aanwezig is. Nadat de voeding weer is ingeschakeld of wanneer het ingangssignaal wijzigt, verschijnt het venster **No Signal** (Geen signaal).

**OUT OF RANGE (Buiten bereik):** deze functie geeft een suggestie voor de optimale resolutie en vernieuwingsfrequentie. Het menu **Out of Range** (Buiten bereik) wordt weergegeven wanneer de monitor wordt ingeschakeld, wanneer het ingangssignaal wordt gewijzigd of of wanneer het videosignaal niet de juiste timing heeft.

# <span id="page-22-0"></span>**Specificaties**

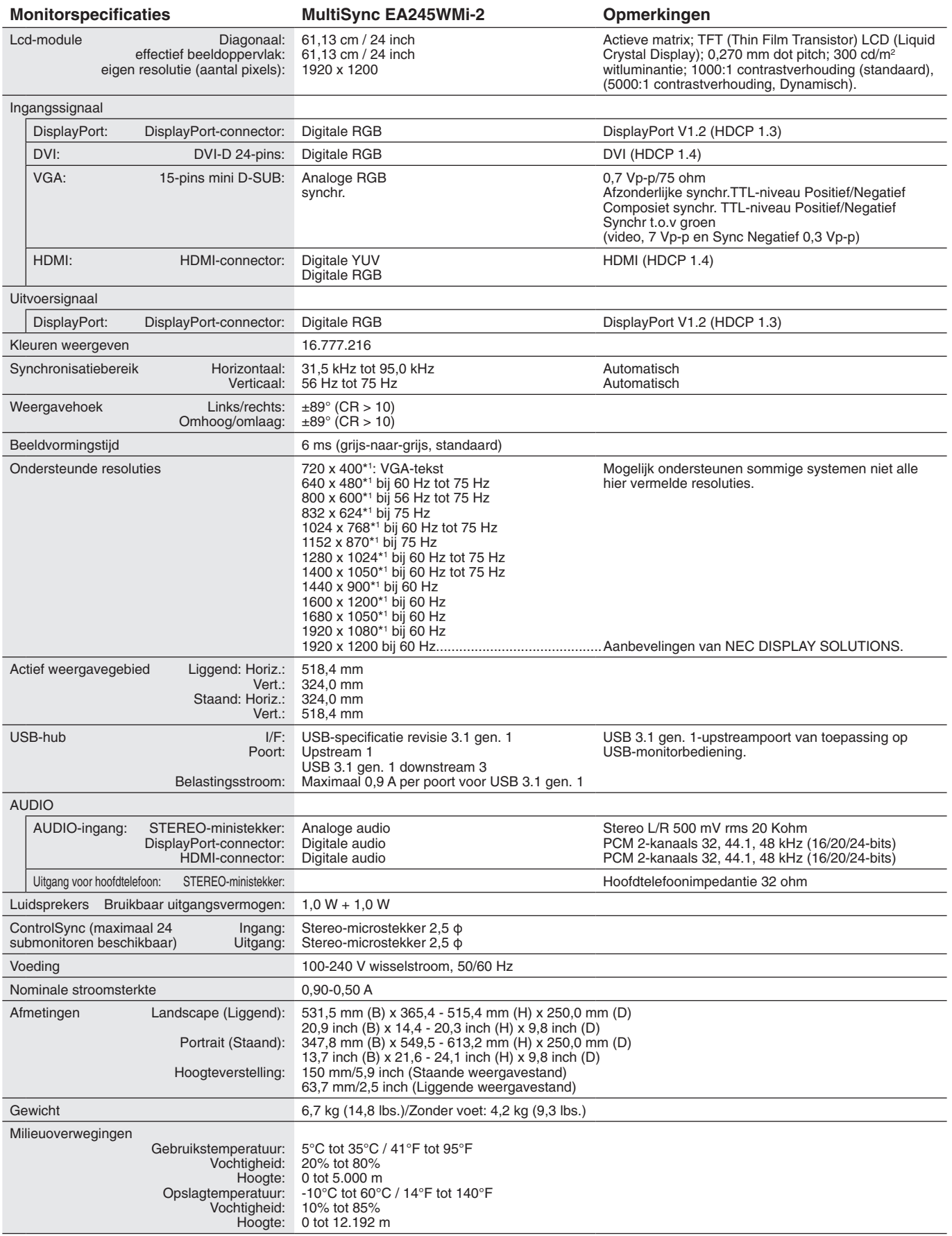

\*1 Geïnterpoleerde resoluties: Wanneer resoluties met minder pixels dan de LCD-module worden gebruikt, kan tekst er anders uitzien. Dat is normaal en nodig voor alle huidige vlakbeeldtechnologieën wanneer andere resoluties dan de eigen resolutie op het volledige scherm worden weergegeven. In vlakbeeldtechnologieën is elk punt op het scherm één pixel. Als u dan resoluties uitbreidt tot het volledige scherm, moet een interpolatie van de resolutie worden uitgevoerd.

**OPMERKING:** deze technische specificaties kunnen zonder voorafgaande kennisgeving worden gewijzigd.

# <span id="page-23-0"></span>**Kenmerken**

**Volledig ergonomische voet:** biedt weergaveflexibiliteit met een hoogte-instelling van 150 mm, een kantelhoek van -5 tot 35 graden, een draaihoek van 170 graden naar links/rechts met functie voor kabelbeheer en klein voetstuk. Monitorkop (beeldschermgedeelte) kan tegen voetstuk aan worden geduwd voor laagste positie.

**ErgoDesign-kenmerken:** ontworpen voor een verbeterde ergonomie op de werkplek. Beschermt de gezondheid van de gebruiker en is kostenbesparend. Behalve de volledig ergonomische voet zijn enkele voorbeelden OSD-besturingselementen voor snelle en eenvoudige beeldaanpassing en een lagere emissies.

**Verschillende signaalinterfaces:** dit model heeft verschillende interfaces zoals Analog D-SUB, DVI-D, DisplayPort en HDMI.

**DisplayPort-uitgang:** deze monitor heeft een DisplayPort-uitgang voor aansluiting in serie. Meerdere monitors kunnen zonder ingewikkeld kabelbeheer worden aangesloten.

**UNIFORMITY (Uniformiteit):** deze functie compenseert voor geringe afwijkingen in de uniformiteit van het wit op het scherm, verbetert de kleur en egaliseert de uniformiteit van de luminantie van het scherm.

**Responsverbetering:** verbeterde respons voor grijs-naar-grijs.

**Kleurenbeheersystemen:** hiermee kunt u de kleuren van het scherm aanpassen en de kleurjuistheid van de monitor aanpassen aan een groot aantal standaarden.

**sRGB-kleurenbeheer:** een nieuwe, geoptimaliseerde standaard voor kleurenbeheer die ervoor zorgt dat kleuren op computerschermen en andere randapparatuur met elkaar overeenstemmen. sRGB, dat is gebaseerd op de gekalibreerde kleurenruimte, biedt optimale kleurenweergave en compatibiliteit met andere (oudere) veelgebruikte kleurenstandaarden.

**Plug-and-Play:** de Microsoft®-oplossing voor het Windows®-besturingssysteem vereenvoudigt de installatie van uw monitor, doordat de monitor zijn mogelijkheden (zoals schermgrootte en ondersteunde resoluties) rechtstreeks naar uw computer stuurt, zodat de beeldschermprestaties automatisch worden geoptimaliseerd.

**IPM-systeem voor intelligent stroombeheer (Intelligent Power Manager):** dit intelligente stroombeheer biedt een vernieuwende energiebesparingsmodus die zorgt voor een lager energieverbruik van de monitor wanneer deze is ingeschakeld, maar niet wordt gebruikt. Hiermee bespaart u tweederde van de energiekosten van uw monitor, reduceert u de emissies en verlaagt u de kosten voor de klimaatregeling op de werkplek.

**Montage-interface conform VESA-norm:** hiermee kunnen gebruikers de MultiSync-monitor monteren op een willekeurige montagearm of -beugel van een andere leverancier, op voorwaarde dat de arm of beugel voldoet aan de VESA-norm.

**USB 3.1 gen. 1:** USB 3.1 gen. 1-hub voor snellere communicatie met het werkstation, bijv. bij het gebruik van een USBgeheugenstick.

**USB-monitorbediening:** hiermee kunt u elk item instellen door middel van applicatiesoftware door een USB-kabel aan te sluiten.

**Persoons-/omgevingssensors:** hiermee wordt de helderheid van het scherm ingesteld op basis van aanwezigheid van een gebruiker en omgevingslicht voor lager stroomverbruik.

**NaViSet Administrator 2-software:** bevat een uitgebreide en intuïtieve grafische interface waarmee u makkelijker de OSDscherminstellingen kunt aanpassen vanaf een netwerk-pc.

**Milieu-impact:** de jaarlijkse maximale koolstofvoetafdruk van deze monitor (wereldwijd gemiddelde) is ongeveer 45,5 kg (berekening: reken wattverbruik x 8 uur per dag x 5 dagen per week x 45 weken per jaar x stroom-naar-koolstof-conversiefactor. De conversiefactor is gebaseerd op een publicatie van de OECD over wereldwijde CO2-uitstoot (versie 2008). Deze monitor heeft een productievoetafdruk van ongeveer 51,2 kg.

**Opmerking:** de koolstofvoetafdrukken voor de productie en het gebruik worden berekend met behulp van een uniek algoritme, exclusief ontwikkeld door NEC voor hun monitoren. Deze zijn nauwkeurig op het moment van afdrukken. NEC behoudt zich het recht voor om bijgewerkte waarden van koolstofvoetafdrukken te publiceren.

**ControlSync:** volg de stappen in "DATA COPY" en kopieer de instellingen van de hoofdmonitor naar de submonitoren door de ControlSync-kabel aan te sluiten. Wanneer de instelling van de hoodmonitor is aangepast, wordt deze automatisch naar de submonitoren gestuurd, waardoor eenvoudige besturing van de instelling in een omgeving met meerdere monitoren mogelijk is.

**Customize Setting (Instelling aanpassen):** hiermee kunnen de huidige instellingen worden opgeslagen en kunnen opgeslagen instellingen worden hersteld.

**Gedempt blauw licht:** deze monitor heeft een functie waarmee blauw licht wordt gedempt. Dit betekent dat schadelijk licht van de monitor aanzienlijk wordt verminderd, waardoor de ogen minder worden belast (zie [pagina](#page-19-1) 18).

**Stabiel beeld:** speciaal systeem voor achtergrondverlichting waardoor het beeld minder knippert en de spanning op de ogen wordt verminderd.

# <span id="page-24-1"></span><span id="page-24-0"></span>**Problemen oplossen**

#### **Geen beeld**

- De signaalkabel moet goed en volledig zijn aangesloten op de poort van de videokaart/computer.
- Zorg ervoor dat de videokaart correct in de computer is geplaatst.
- Deze monitor biedt geen ondersteuning voor de DisplayPort-conversieadapter.
- Wanneer u het DisplayPort-signaal gebruikt, zorg er dan voor dat de invoersignaalkabel niet op de DisplayPort-uitgang is aangesloten.
- Zorg dat de aan/uit-schakelaar van de monitor en die van de computer zijn ingeschakeld (ON) (Aan).
- De functie POWER SAVE TIMER (Energiebesparingstimer) schakelt de monitor automatisch uit wanneer de functie POWER SAVE TIMER (Energiebesparingstimer) is ingeschakeld en de monitor twee uur onafgebroken in de energiespaarstand heeft gestaan. Raak de aan/uit-toets aan.
- Controleer of op de videokaart of het systeem wel degelijk een ondersteunde modus is geselecteerd. (Raadpleeg de documentatie bij de grafische kaart of het systeem als u de grafische modus wilt wijzigen.)
- Controleer of de monitor en videokaart compatibel zijn en voldoen aan de aanbevolen instellingen.
- Controleer of de connector van de signaalkabel geen gebogen of ingedrukte pinnen heeft.
- Controleer de signaalingang.
- Als de LED op de voorkant donkerblauw brandt, controleert u de status van de modus OFF MODE SETTING (Instelling modus uit) (zie [pagina](#page-16-0) 15) of Persoonsensor (zie [pagina](#page-16-1) 15).
- Wanneer u een HDMI-ingang gebruikt, wijzigt u "OVER SCAN" (Overscannen).

#### **De aan/uit-knop reageert niet**

- Haal de stekker van de voedingskabel van de monitor uit het stopcontact om de monitor uit te schakelen en opnieuw de fabrieksinstellingen te laden.
- Als iets op de rand wordt geplakt, reageert de knop niet meer.

#### **Ingebrand beeld**

- • Een inbranding wordt duidelijk wanneer het echobeeld van een vorig beeld op het scherm zichtbaar blijft. In tegenstelling tot CRT-monitoren is een inbranding op een LCD-monitor niet van blijvende aard. De weergave van niet-veranderende beelden gedurende langere tijd moet echter worden vermeden. U maakt de inbranding ongedaan door de monitor net zo lang uitgeschakeld te laten als het vorige beeld op het scherm is weergegeven. Als een beeld bijvoorbeeld gedurende één uur is weergegeven en het echobeeld van dat beeld achterblijft, schakelt u de monitor gedurende één uur uit om het ingebrande beeld ongedaan te maken.
- **OPMERKING:** zoals bij alle andere persoonlijke weergaveapparaten raadt NEC DISPLAY SOLUTIONS u aan regelmatig gebruik te maken van een bewegende schermbeveiliging wanneer het scherm inactief is of de monitor uit te schakelen als u deze niet gebruikt.

#### **Het bericht "OUT OF RANGE" (Buiten bereik) verschijnt (het scherm is leeg of geeft alleen onduidelijke beelden weer)**

- Het beeld is onduidelijk (er ontbreken pixels) en de OSD-waarschuwing "OUT OF RANGE" (Buiten bereik) wordt weergegeven: de snelheid van de signaalklok of de resolutie is te hoog ingesteld. Selecteer een ondersteunde modus.
- De OSD-waarschuwing "OUT OF RANGE" (Buiten bereik) wordt weergegeven op een leeg scherm: de signaalfrequentie valt buiten het bereik. Selecteer een ondersteunde modus.

#### **Het beeld is onstabiel, onscherp of er zijn golven op het scherm**

- • De signaalkabel moet goed en volledig zijn aangesloten op de poort van de computer.
- Gebruik de OSD-bedieningselementen van Image Adjust (Beeld aanpassen) om het beeld scherp te stellen en pas het beeld aan door middel van fijnafstelling. Wanneer de weergavemodus wordt gewijzigd, moeten de OSD-instellingen van Image Adjust (Beeld aanpassen) mogelijk opnieuw worden aangepast.
- Controleer of de monitor en videokaart compatibel zijn en voldoen aan de aanbevolen signaaltimings.
- Als uw tekst als een reeks betekenisloze tekens wordt weergegeven, stelt u de beeldmodus in op non-interlaced en gebruikt u een beeldverversingsfrequentie van 60 Hz.

#### **De LED van de monitor brandt niet (***geen blauwe of gele kleur zichtbaar***)**

- • De aan/uit-schakelaar moet zijn ingeschakeld en de voedingskabel moet zijn aangesloten.
- Verhoog de helderheidsinstelling van de LED.

#### **Het beeld is minder helder**

- Controleer of ECO MODE (Energiebesparingsmodus) en AUTO BRIGHTNESS (Automatische helderheid) uitgeschakeld zijn.
- Als de helderheid varieert, dient u AUTO BRIGHTNESS (Automatische helderheid) uit te schakelen.
- De signaalkabel moet volledig zijn aangesloten.
- Vermindering van de helderheid van het LCD-scherm kan voorkomen door langdurig gebruik of extreme koude omstandigheden.
- Wanneer u een HDMI-ingang gebruikt, wijzigt u "VIDEO LEVEL" (Videoniveau).
- Als de helderheid varieert, controleer dan of DV MODE (DV-modus) is ingesteld op STANDARD (Standaard).

#### **Nederlands-23**

#### **Het weergegeven beeld heeft onjuiste afmetingen**

- • Gebruik de OSD-bedieningselementen van Image Adjust (Beeld aanpassen) om de afmetingen van het beeld te wijzigen.
- • Controleer of op de videokaart of het systeem wel degelijk een ondersteunde modus is geselecteerd. (Raadpleeg de documentatie bij de grafische kaart of het systeem als u de grafische modus wilt wijzigen.)
- Wanneer u een HDMI-ingang gebruikt, wijzigt u "OVER SCAN" (Overscannen).
- Controleer of de juiste resolutie is geselecteerd bij H.RESOLUTION (Horizontale resolutie) en V.RESOLUTION (Verticale resolutie).

#### **Geen beeld**

- • Als er geen beeld op het scherm wordt weergegeven, schakelt u de monitor uit en weer in.
- Controleer of de computer niet op een energiebesparingsmodus is ingesteld. (Druk hiervoor op een toets op het toetsenbord of verschuif de muis even.)
- Bij sommige beeldschermkaarten wordt geen beeldsignaal uitgevoerd wanneer de monitor wordt uit-/ingeschakeld of wanneer de voedingskabel wordt losgekoppeld/aangesloten bij DisplayPort in lage resolutie.
- Wanneer u een HDMI-ingang gebruikt, wijzigt u "OVER SCAN" (Overscannen).

#### **Geen geluid**

- • Zorg ervoor dat de kabel van de luidspreker goed is aangesloten.
- Controleer of de geluidsdemping is ingeschakeld.
- • Controleer het volume in het OSD-menu.
- Controleer van de OSD-hulpmiddelen de "SOUND INPUT" (Geluidsnvoer) wanneer DisplayPort of HDMI in gebruik is.

#### **Verschillen in helderheid na verloop van tijd**

- • Schakel AUTO BRIGHTNESS (Automatische helderheid) uit en pas vervolgens de helderheid aan.
- **OPMERKING:** wanneer AUTO BRIGHTNESS (Automatische helderheid) is ingeschakeld, past de monitor automatisch de helderheid aan afhankelijk van de omgeving. Wanneer de helderheid van de omgeving verandert, verandert ook de instelling van de monitor.
	-
	- Stel de DV MODE (DV-modus) in op STANDARD en pas de helderheid aan.
- **OPMERKING:** wanneer de DV MODE (DV-modus) is ingesteld op DYNAMIC, wordt de helderheid van de monitor automatisch aangepast.

#### **USB-hub werkt niet**

- Controleer of de USB-kabel goed is aangesloten. Raadpleeg de gebruikershandleiding bij het USB-apparaat.
- Controleer of de USB-upstreampoort op de monitor is verbonden met de USB-downstreampoort op de computer. En controleer of de computer is ingeschakeld.

#### **Persoonsensor werkt niet**

- Als het persoonspictogram op SENSOR SETTING (HUMAN SENSING) (Sensorinstelling (Persoonsdetectie)) op de rode balk staat, is er een persoon gedetecteerd.
- • Zorg ervoor dat er zich geen voorwerp voor de persoonsensor bevindt.
- • Zorg ervoor dat er geen apparatuur met infraroodstraling voor de monitor bevindt.

#### **ControlSync werkt niet**

- • Controleer of de ControlSync-kabel goed is aangesloten.
- • Controleer of de ControlSync-kabel niet in een lus is aangesloten.
- De hoofdmonitor dient alleen als uitgang te worden aangesloten.
- Gebruik de bijgeleverde ControlSync-kabel.
- U kunt maximaal 24 submonitoren gebruiken via ControlSync.

#### **Geen beeld bij aansluiting van meerdere monitors**

- • Zorg dat de resolutie lager is dan de aanbevolen resolutie-instelling.
- Zorg dat de grafische kaart ondersteuning biedt voor MST (multi-stream transport).
- • Het aantal monitors dat in serie kan worden aangesloten via SST (single-stream transport) hangt af van beperkingen van HDCP-inhoud.
- Monitors moeten worden aangesloten met de meegeleverde DisplayPort-kabel.
- Zorg dat DP OUT MULTISTREAM is ingesteld op AUTO en BIT RATE (Bitfrequentie) op HBR2 wanneer u MST (multistream transport) gebruikt (zie [pagina](#page-19-0) 18).

#### **Weergegeven tekst lijkt onscherp**

Controleer of voor de videokaart of het systeem een ondersteunde resolutie is geselecteerd. Indien u twijfelt, raadpleegt u de gebruikershandleiding bij de videokaart of het systeem om de resolutie te wijzigen.

# <span id="page-26-0"></span>**De zoomfunctie gebruiken**

Hierdoor kunt u het volledige beeldbereik gebruiken, waardoor het werkelijke oppervlak van het scherm aanzienlijk wordt vergroot.

Hiermee wordt het beeld in het midden weergegeven, waardoor dit kan worden uitgebreid.

### **INSTELLING**

1. Selecteer FULL (Volledig) of ASPECT (Beeldverhouding) bij EXPANSION (Uitbreiding) om de zoomfunctie in te schakelen (zie [pagina](#page-18-0) 17).

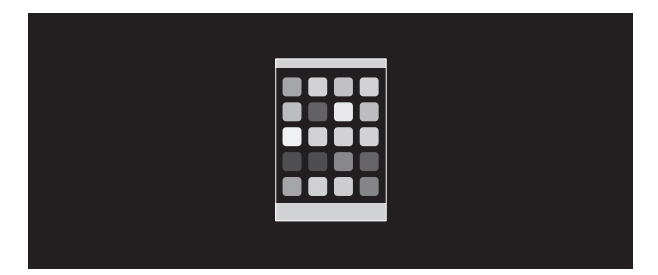

#### **EXPANSION OFF (Uitbreiding uit)**

2. Stel een resolutie in bij H.RESOLUTION (Horizontale resolutie) of V.RESOLUTION (Verticale resolutie) (zie [pagina](#page-18-1) 17).

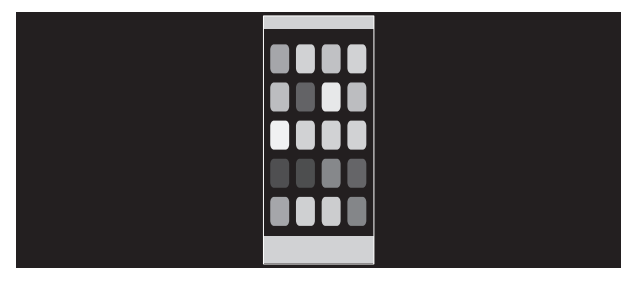

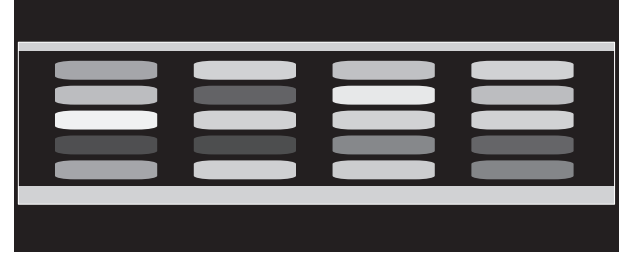

#### **Verticaal uitrekken Horizontaal uitrekken**

3. De beeldpositie kan vanuit het midden naar links of rechts worden verplaatst met LEFT/RIGHT (Links/Rechts) en omhoog of omlaag met UP/DOWN (Omhoog/Omlaag) (zie [pagina](#page-17-0) 16).

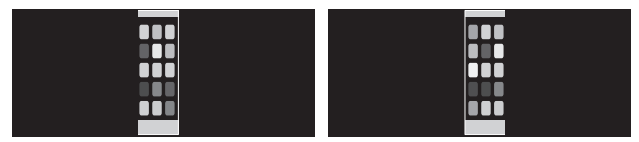

**Naar links of rechts verplaatsen Omhoog of omlaag verplaatsen**

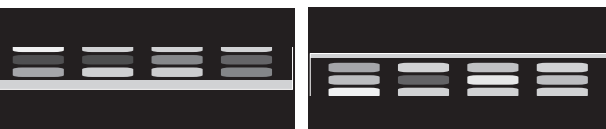

# <span id="page-27-0"></span>**De persoonsdetectiefunctie**

De persoonsdetectiefunctie vermindert het energieverbruik doordat de bewegingen van een persoon worden gevolgd.

De functie HUMAN SENSING (Persoonsdetectie) heeft twee instellingen:

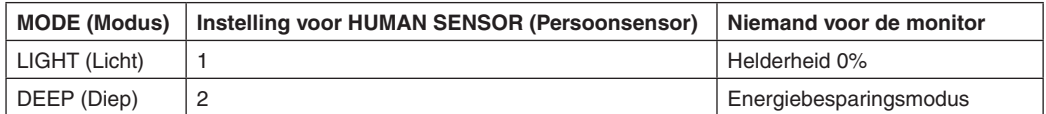

# **Beeld bij gebruik van persoonsdetectie**

- A. Wanneer de sensor niemand voor de monitor detecteert, blijft de monitor ingeschakeld gedurenden de tijd die is ingesteld in HUMAN SENSING (Persoonsdetectie) > START TIME (Begintijd) (zie [pagina](#page-17-1) 16).
- B. De monitor geeft aan het einde van de periode een melding op het scherm weer. U kunt het meldingsscherm instellen bij SENSOR INFORMATION (Sensorinformatie) (zie [pagina](#page-20-0) 19).

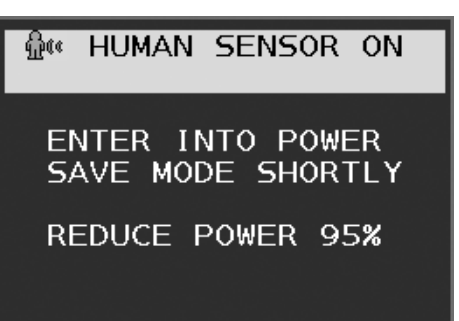

- C. Na weergave van de melding, als LIGHT (Licht) is ingesteld op HUMAN SENSING (Persoonsdetectie), wordt het scherm van de monitor steeds donkerder tot aan het einde 0% helderheid is bereikt. Als DEEP (Diep) is ingesteld bij HUMAN SENSING (Persoonsdetectie), schakelt de monitor over naar de energiebesparingsmodus.
- D. Wanneer de sensor detecteert dat er weer iemand aanwezig is, gaat de monitor automatisch van de energiebesparingsmodus naar de normale modus.
- **OPMERKING:** wanneer LIGHT (Licht) is ingesteld bij HUMAN SENSING (Persoonsdetectie) wordt de monitor geleidelijk aan steeds lichter tot de oorspronkelijke helderheid is bereikt.
- E. De monitor keert terug naar de normale modus.

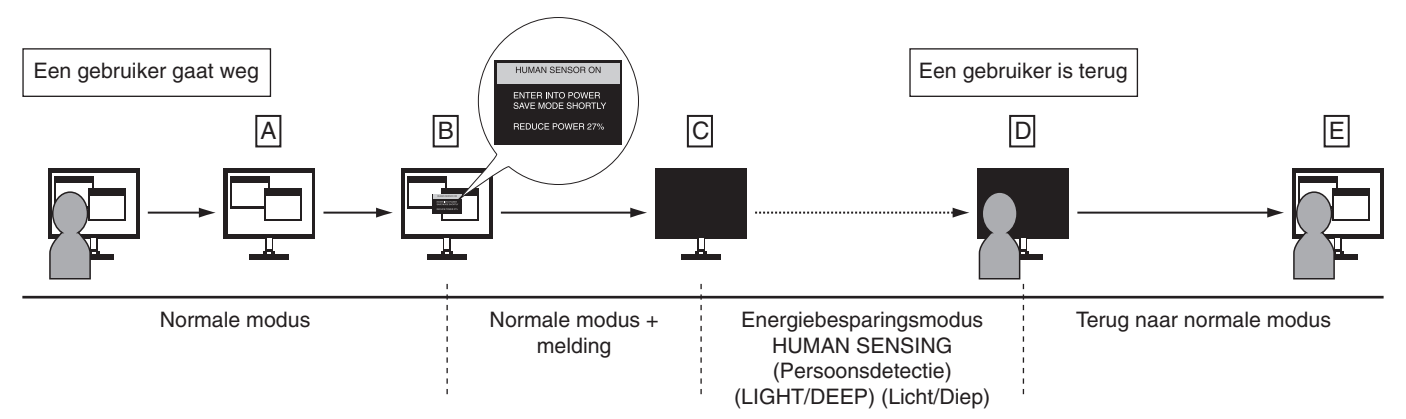

# <span id="page-28-1"></span><span id="page-28-0"></span>**De functie Auto Brightness (Automatische helderheid) gebruiken**

De helderheid van het LCD-scherm kan worden aangepast afhankelijk van de hoeveelheid omgevingslicht in de ruimte. Als de kamer licht is, produceert de monitor een vergelijkbare hoeveelheid meer licht. Als de kamer donker is, geeft de monitor minder licht. Het doel van deze functie is om het kijken naar de monitor meer comfortabel voor het oog te maken in verschillende verlichtingssituaties.

# **INSTELLING**

Gebruik de volgende procedures om het helderheidsniveau in te stellen dat door de monitor wordt gebruikt wanneer de functie Auto Brightness (Automatische helderheid) wordt geactiveerd.

1. Stel BRIGHTNESS (Helderheid) in. Dit is het hogere helderheidsniveau dat door de monitor wordt gekozen wanneer het omgevingslichtniveau het hoogst is. Selecteer deze instelling wanneer het lichtniveau in de ruimte het hoogst is.

Selecteer ON in het menu AUTO BRIGHTNESS (Automatische helderheid) (**Illustratie 1**). Gebruik vervolgens de knoppen aan de voorkant om de cursor te verplaatsen naar de instelling voor BRIGHTNESS (helderheid). Kies het gewenste helderheidsniveau (**Illustratie 2**).

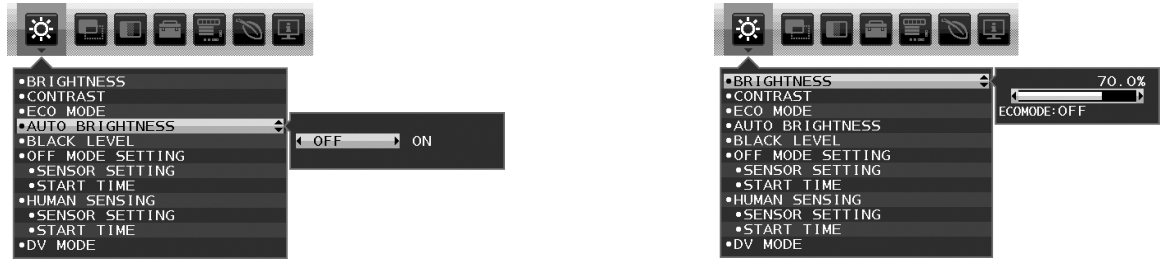

**Illustratie 1 Illustratie 2**

2. Stel DARK (Zwartniveau) in. Dit is het lagere helderheidsniveau dat door de monitor wordt gekozen het omgevingslichtniveau laag is. Zorg dat de kamer zeer donker is tijdens het instellen van dit niveau.

Gebruik vervolgens de knoppen op de voorkant om de cursor naar de instelling BRIGHTNESS (Helderheid) te verplaatsen. Kies het gewenste helderheidsniveau (**Illustratie 3**).

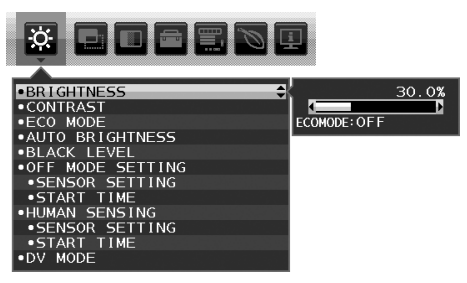

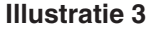

Wanneer de functie "Auto Brightness" (Automatische helderheid) is ingeschakeld, wordt het helderheidsniveau van het scherm aangepast aan de verlichtingsomstandigheden van de kamer (**Illustratie 4**).

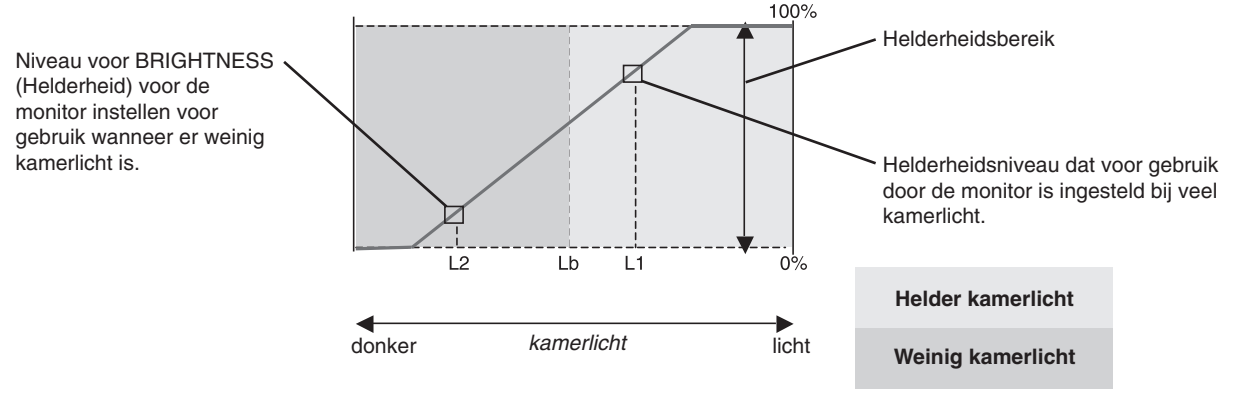

Waarde voor de schermhelderheid als gevolg van de functie Automatische helderheid

#### **Illustratie 4**

- Lb: Grens tussen lichte en donkere verlichtingscondities, ingesteld op de fabriek
- L1 : Helderheidsniveau dat voor gebruik door de monitor is ingesteld bij veel kamerlicht (L1>Lb)
- L2 : Helderheidsniveau dat voor gebruik door de monitor is ingesteld bij weinig kamerlicht (L2<Lb)

L1 en L2 zijn door de gebruiker ingestelde helderheidsniveaus om te compenseren voor verandering in de kamerverlichting.

#### **Nederlands-27**

# <span id="page-29-0"></span>**Recycle- en energie-informatie van de fabrikant**

NEC DISPLAY SOLUTIONS zet zich nadrukkelijk in voor de bescherming van het milieu en beschouwt recyclage als één van de topprioriteiten van het bedrijf in een poging om de milieulast tot een minimum te beperken. Wij hebben ons voorgenomen om milieuvriendelijke producten te ontwikkelen en streven er steeds naar om de nieuwste onafhankelijke standaarden van instellingen als ISO (Internationale organisatie voor standaardisering) en TCO (Zweedse vakbond) mee te helpen defini?en en na te leven.

# **Het wegdoen van uw oude NEC-product.**

Het doel van recycling is een milieuvoordeel te verkrijgen door hergebruik, bijwerken, herstellen of terugwinnen van materiaal. Toegewijde recyclinglocaties zorgen ervoor dat componenten die schadelijk zijn voor het milieu voorzichtig worden behandeld en veilig worden verwijderd. Om voor de beste recycling van onze producten te zorgen, biedt **NEC DISPLAY SOLUTIONS een verscheidenheid aan recycling-procedures** en NEC geeft advies over hoe het product op een milieuvriendelijke manier te behandelen als het einde van de levensduur bereikt is.

Alle vereiste informatie over het verwijderen van het product en landspecifieke informatie over recyclinglocaties vindt u op de volgende websites:

**https://www.nec-display-solutions.com/greencompany/** (in Europa),

**https://www.nec-display.com** (in Japan) of

**https://www.necdisplay.com** (in de VS).

# **Energiebesparing**

Deze monitor is uitgerust met een geavanceerde energiebesparingsfunctie. Wanneer een Display Power Managementsignaal (DPMS) naar de monitor wordt verzonden, treedt de energiebesparingsstand in werking. De monitor werkt met één energiebesparingsstand.

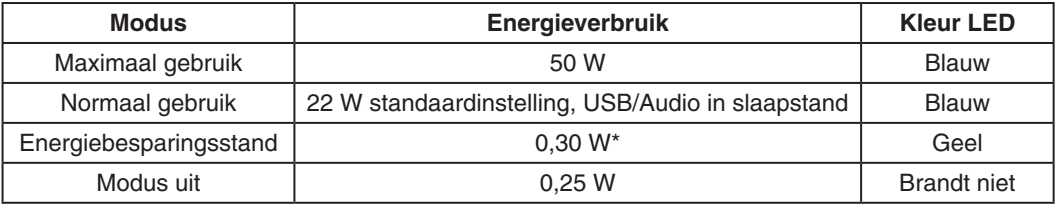

\*: Fabrieksinstellingen.

Ga voor aanvullende informatie naar:

**https://www.necdisplay.com/** (in de VS)

**https://www.nec-display-solutions.com/** (in Europa)

#### **https://www.nec-display.com/global/index.html** (wereldwijd)

Voor informatie over energiebesparing: [Standaardinstelling: DP OUT MULTISTREAM/CLONE (Klonen)]

Voor ErP-richtlijnen/Voor ErP-richtlijnen (Netwerkstand-by): Instelling: Tools (Hulpmiddelen)  $\rightarrow$  DP OUT MULTISTREAM  $\rightarrow$  CLONE (Klonen) Energieverbruik: 0,5 W of minder. Tijd voor energiebeheerfunctie: circa 1 min.

## **WEEE-merk (Europese Richtlijn 2012/19/EU en amendementen)**

**Verwijderen van het gebruikte product: Binnen de Europese Unie**

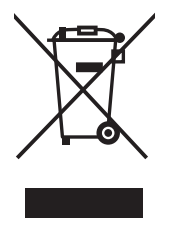

Gezien de wetgeving van de EU, van toepassing in alle lidstaten, is het vereist dat u elektrische en elektronische apparatuur voorzien van het symbool (links) apart wegdoet en scheidt van het huishoudelijke afval. Hieronder vallen ook monitoren en elektrische accessoires zoals signaal- of voedingskabels. Als u dergelijke producten wilt wegdoen, volg dan de richtlijnen van uw lokale overheid of doe navraag bij de winkel waar u het product hebt aangeschaft. Volg, indien van toepassing, de geldende wet- en regelgeving, of eventuele overeenkomsten in uw bezit. Het symbool op elektrische en elektronische producten is mogelijk alleen van toepassing op de huidige lidstaten van de Europese Unie.

#### **Buiten de Europese Unie**

Als u woonachtig bent buiten de Europese Unie en elektrische of elektronische apparaten wilt wegdoen, neem dan contact op met de lokale overheid om te informeren naar de juiste afvoermethode.